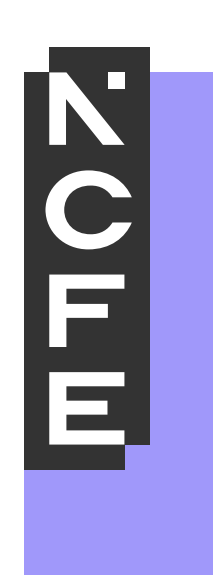

# **End-Point Assessment**

**SEPA USER GUIDE**

**Version 5.0 September 2021 Visit** ncfe.org.uk **Call** 0191 240 8000

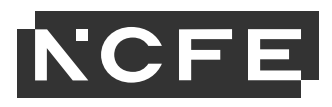

# **Contents**

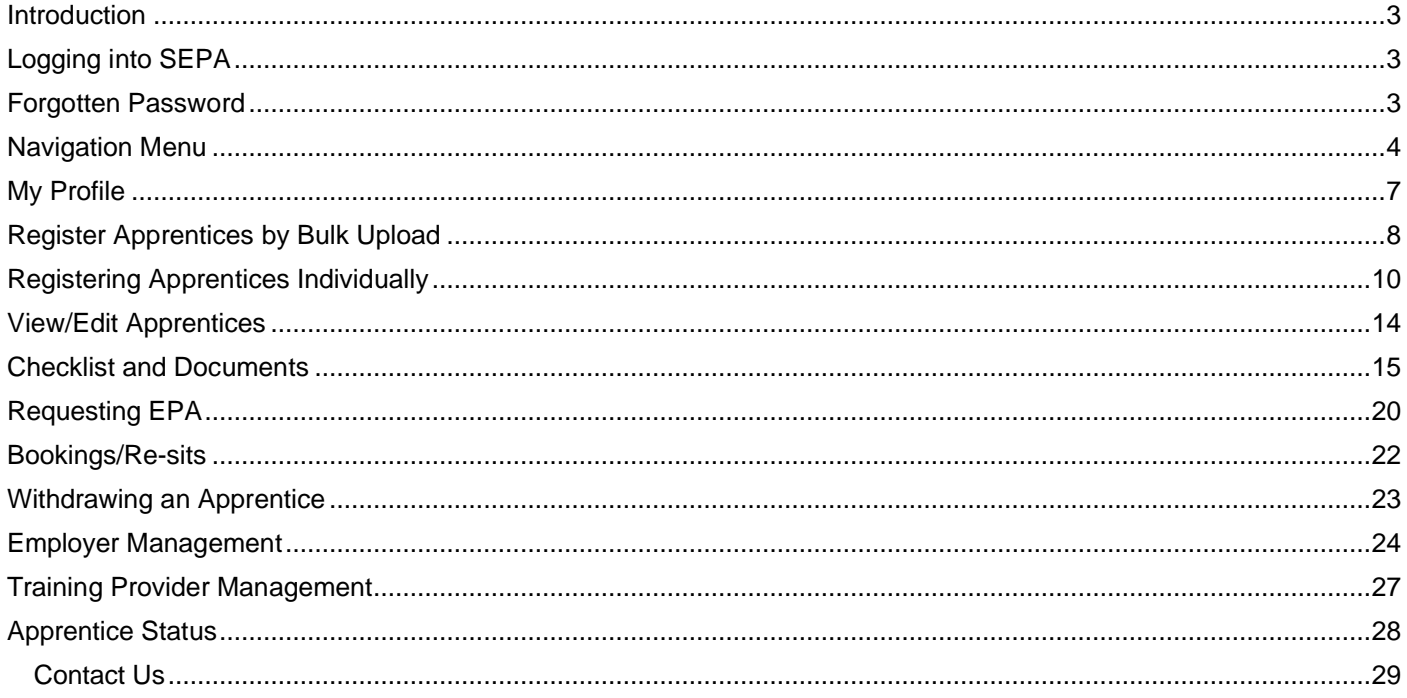

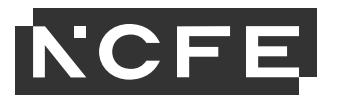

# <span id="page-2-0"></span>**Introduction**

Smart End-Point Assessment (SEPA) is a platform that manages every aspect of end-point assessments (EPAs); from registering your apprentices, importing summative portfolios, recording evidence of the EPA, to viewing results and final grades.

# <span id="page-2-1"></span>**Logging into SEPA**

Go to the website - [https://smartepa.co.uk](https://smartepa.co.uk/)

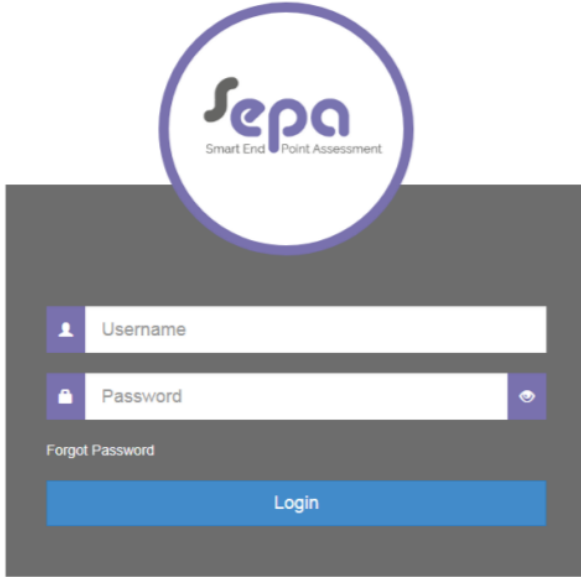

Type your username and password into the login box and click **Login**.

# <span id="page-2-2"></span>**Forgotten Password**

If you are unsure of your password for SEPA, there is a forgotten password link on the SEPA homepage [https://smartepa.co.uk](https://smartepa.co.uk/)

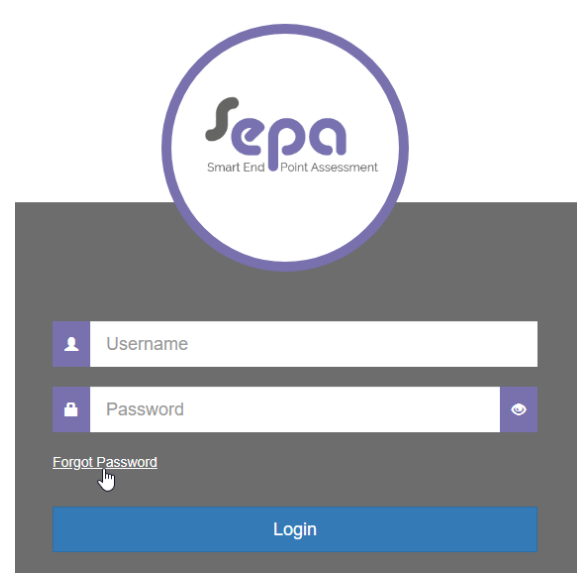

Your username is usually your email address and once you have clicked the link an email should be sent through within an hour.

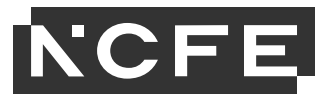

# <span id="page-3-0"></span>**Navigation Menu**

On the left side of the page is the Navigation Menu.

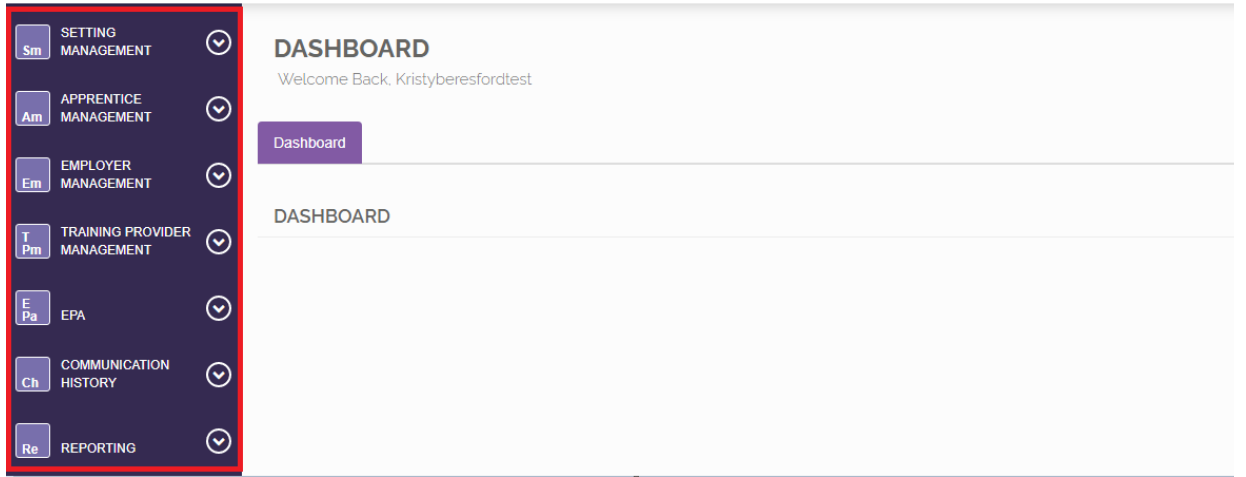

To expand specific areas of the Navigation Menu, select the arrow to the right of the area you would like to view.

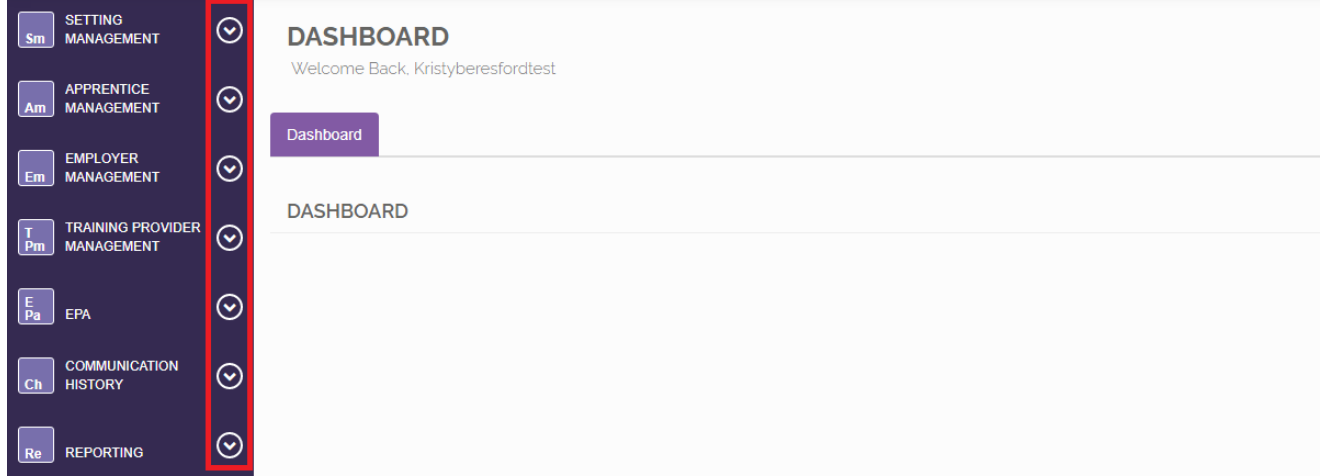

On the expanded area click the relevant text to open a sub-area.

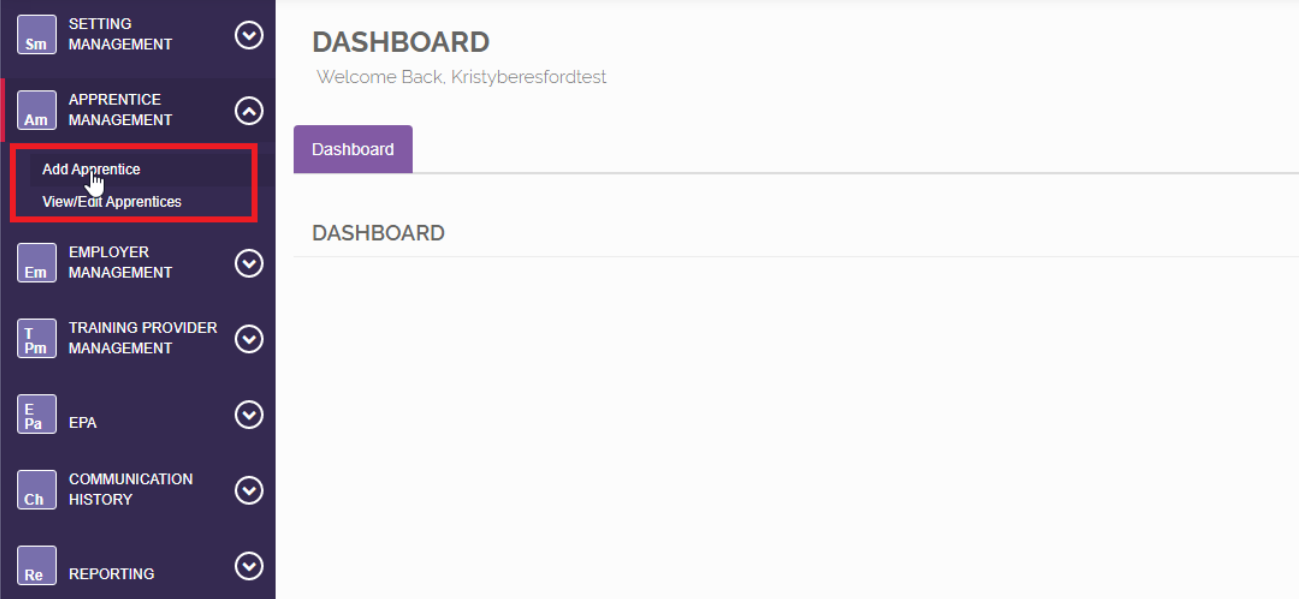

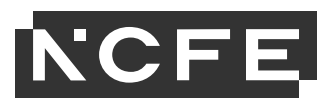

The sub-area displays a page in the main part of the window.

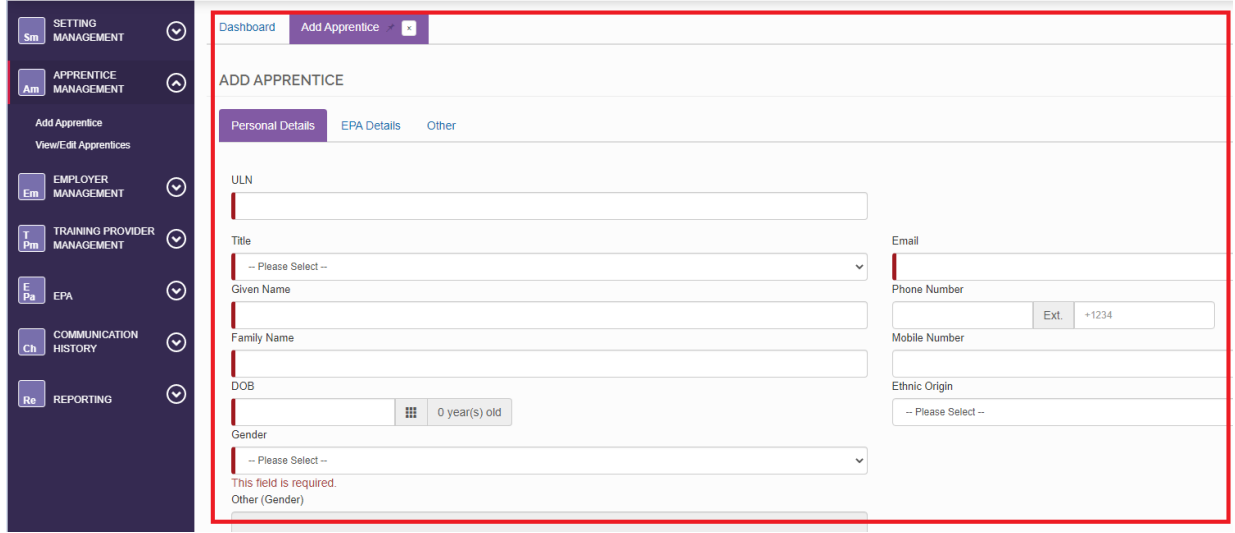

The tabs across the top of the page show current and open pages.

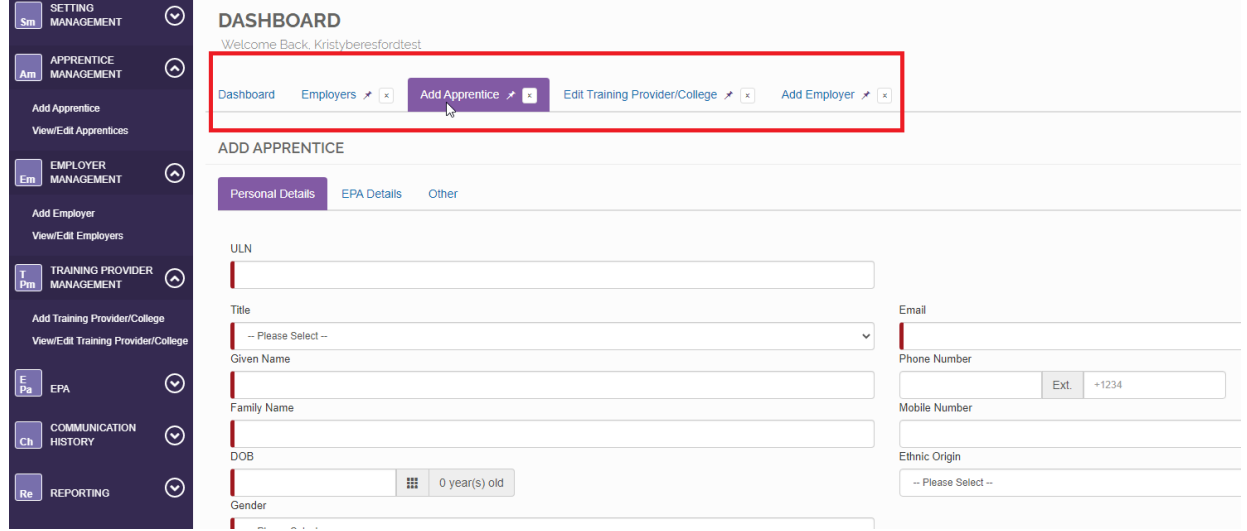

To view the previous page, click the relevant tab on the top row.

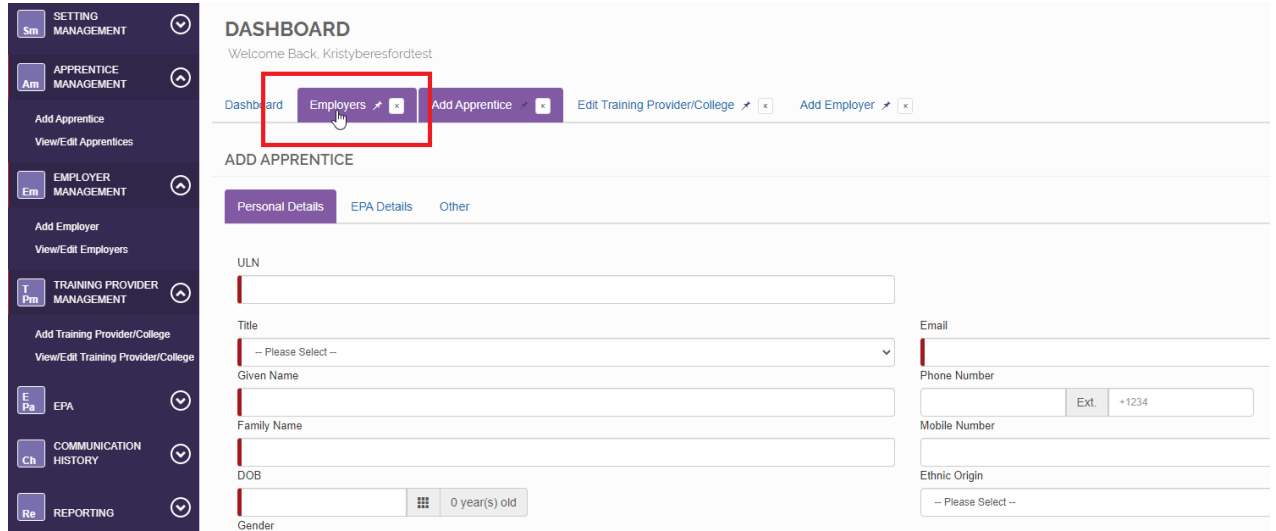

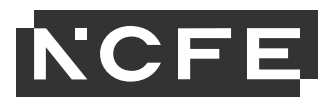

An asterisk on the tab shows a page has been edited but not saved. Edits must be saved before navigating away.

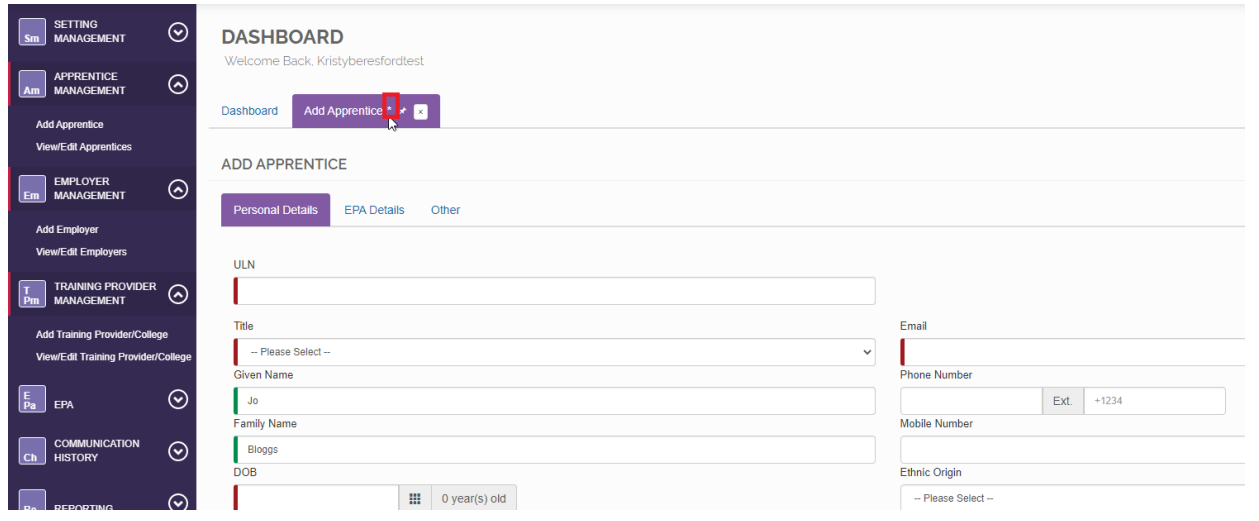

You will be prompted to save edits before you leave the page.

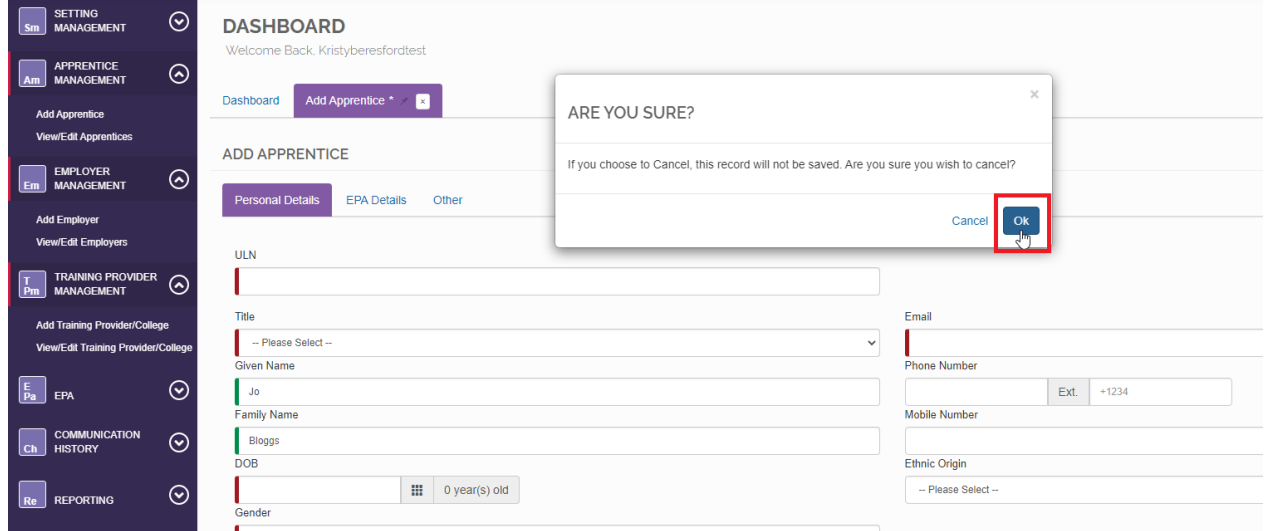

Mandatory fields show a red line on the left side of the text box. They turn green when they have been completed correctly.

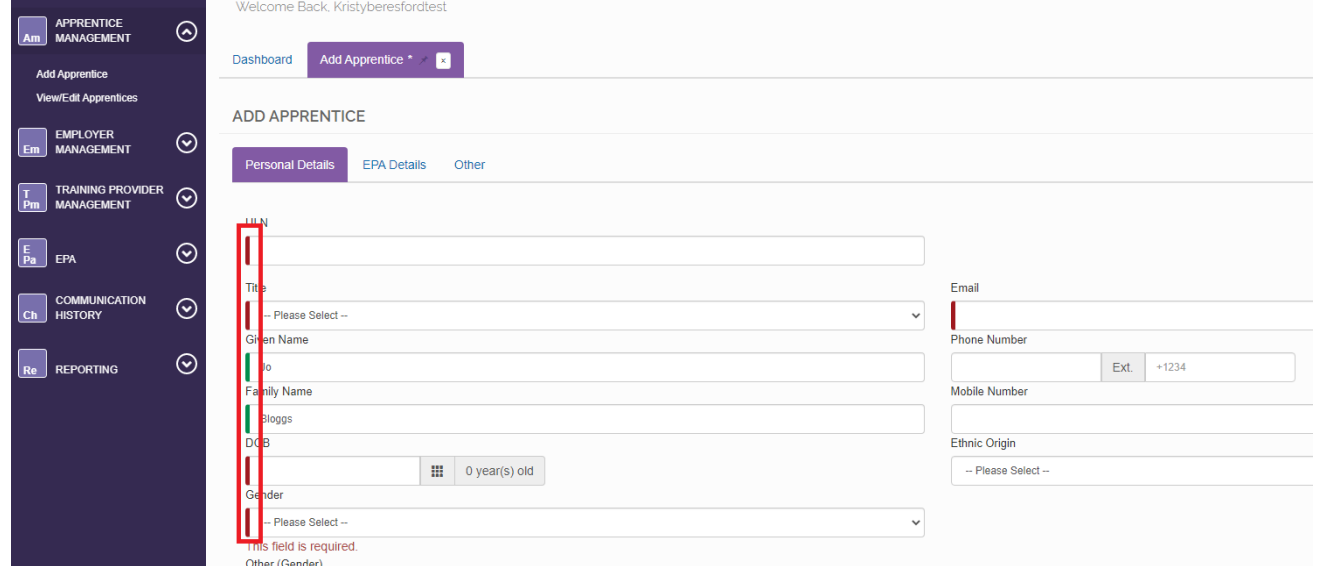

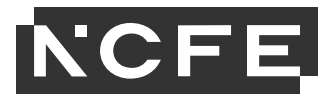

# <span id="page-6-0"></span>**My Profile**

If you need to change any of your personal details or reset your password, use the 'My Profile' tab available on any screen.

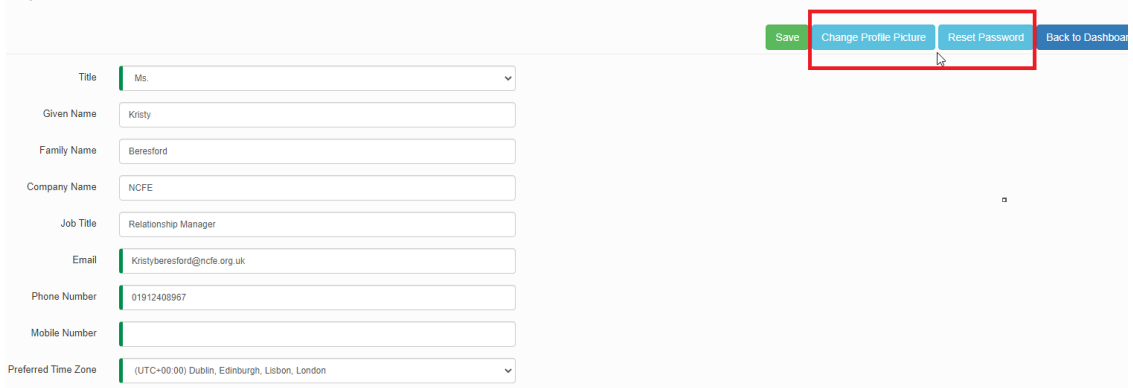

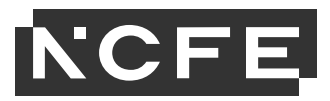

# <span id="page-7-0"></span>**Register Apprentices by Bulk Upload**

There are 2 ways to register apprentices on SEPA; individual registration or bulk upload, both options request the same information.

To bulk upload apprentice details, download the latest version of the 'Bulk Upload Apprentice Import Template' from the EPA Resource Library [here.](https://forms.ncfe.org.uk/epa-area/epa-area-home/)

Open the 'Bulk Upload Apprentice Import Template' spreadsheet and complete all mandatory fields.

#### Within the SEPA platform select 'Setting Management' then 'Import Data'.

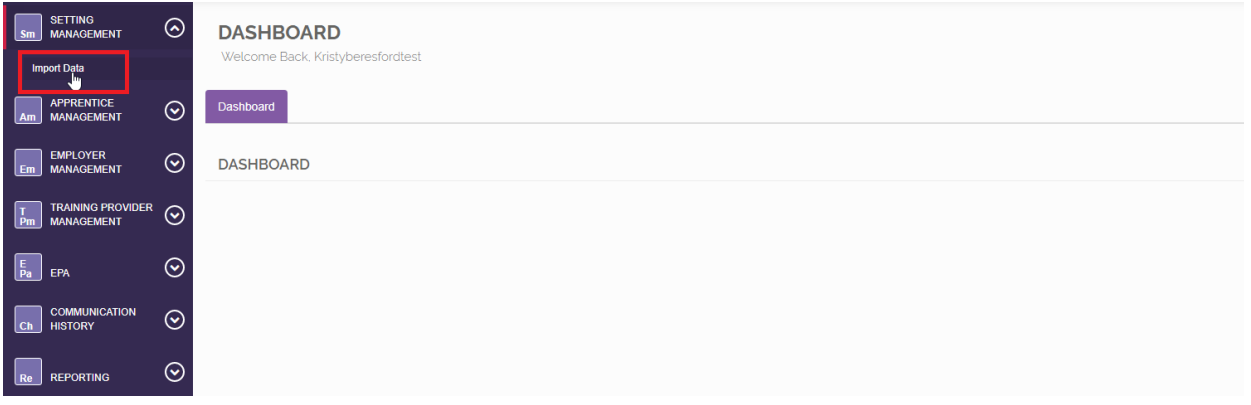

Select 'Browse File' and then select the completed bulk upload file from your computer.

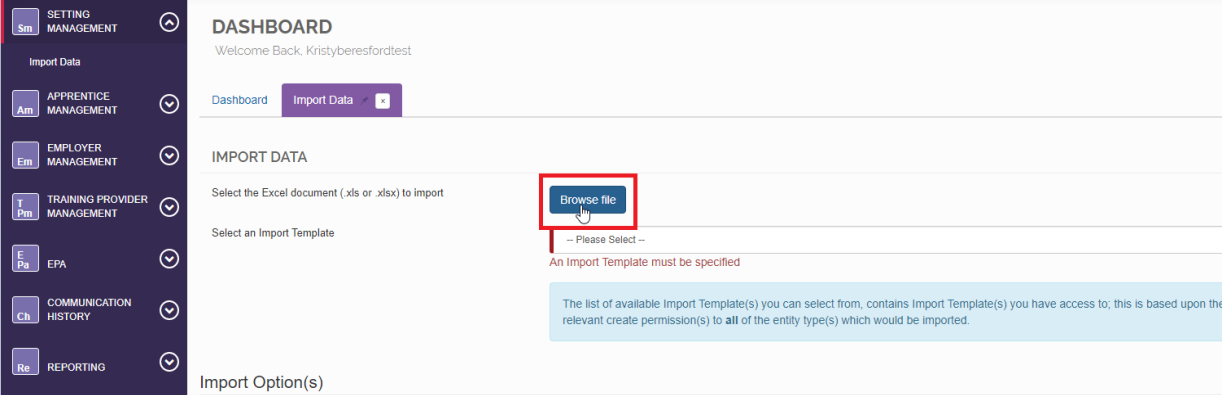

Select 'Import Apprentices' from the drop-down menu.

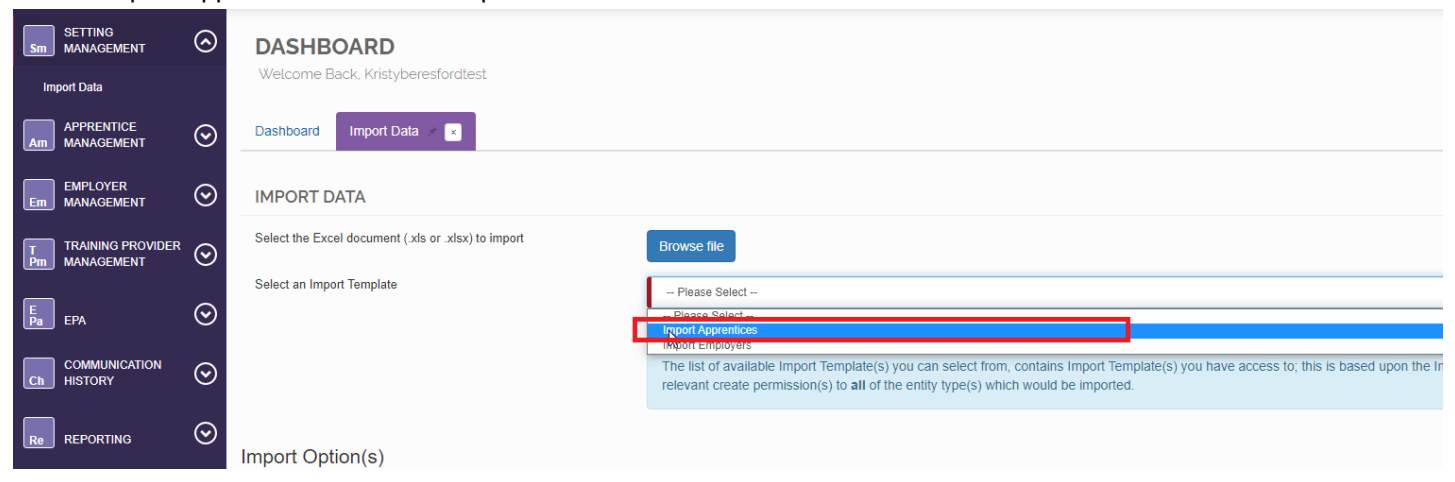

Select 'Upload Data'

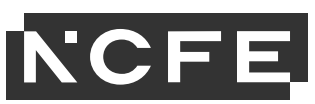

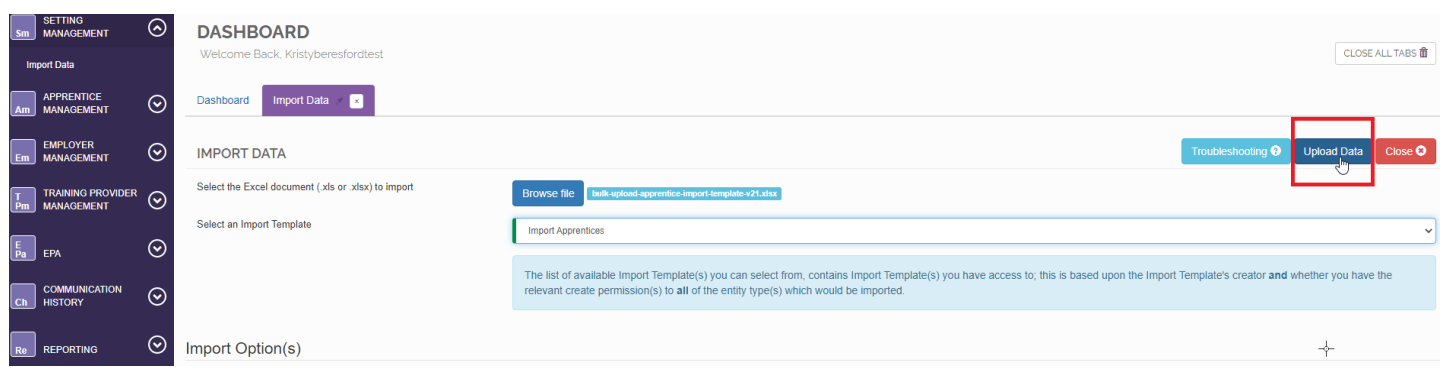

The system will now upload the apprentices and confirm when the apprentices are registered. Any apprentices that are not successfully registered will be highlighted in a pop-up box with details of the specific issues.

For more tips on how to use the bulk upload facility click on the 'troubleshooting' button on this page.

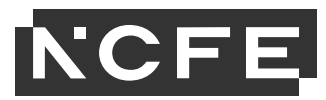

# <span id="page-9-0"></span>**Registering Apprentices Individually**

To register an individual apprentice, go to 'Apprentice Management' select 'Add Apprentice'.

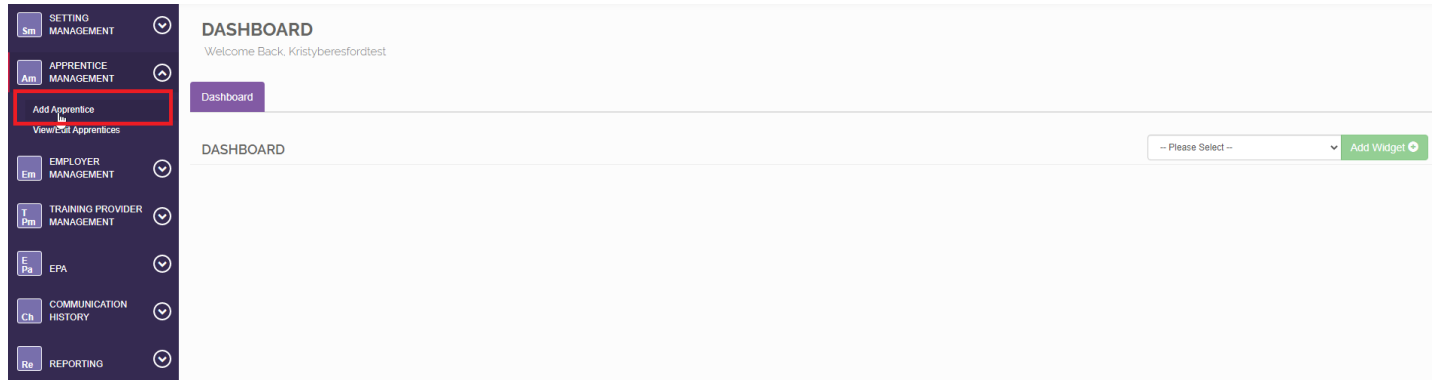

### **Personal Details Tab**

On the 'Personal Details' tab complete the mandatory fields which are identified by the red bar on the left of each box.

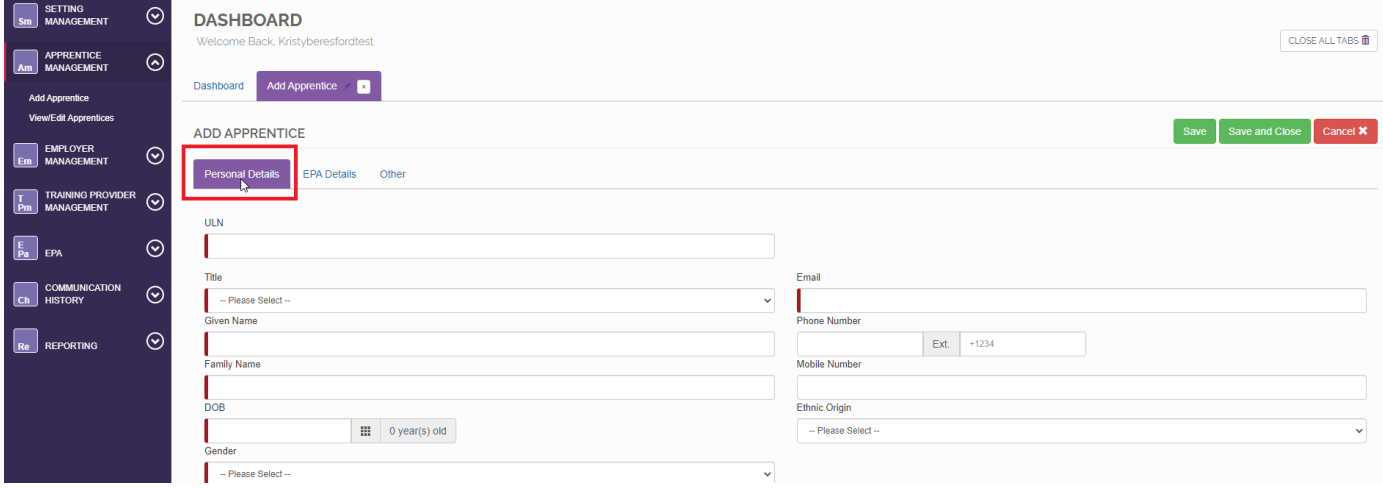

**Note**: Please ensure you use a valid ULN for each apprentice as if entered incorrectly this can slow the certificate claims process.

# **EPA Details Tab**

The 'EPA Details' tab is used to specify the details of the apprenticeship.

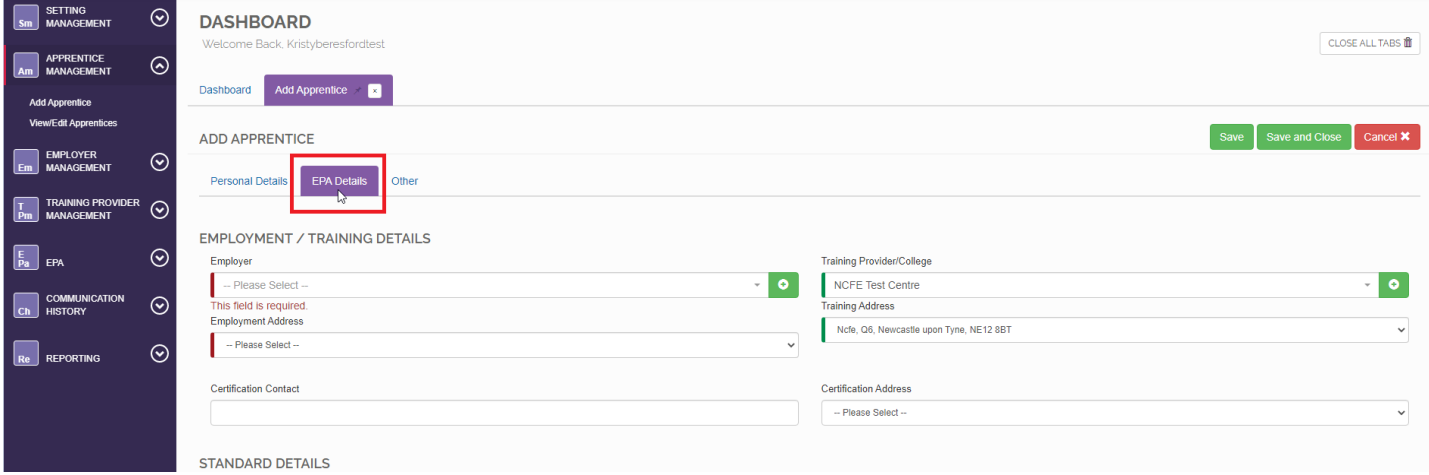

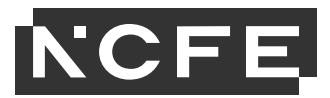

# **Employer/Training Details**

# **Employer**

In this field you can either select an employer that you have previously added from the drop-down menu and then select the relevant address or add a new employer using green plus button (see Employer Management section for details on how to add an employer without adding an apprentice).

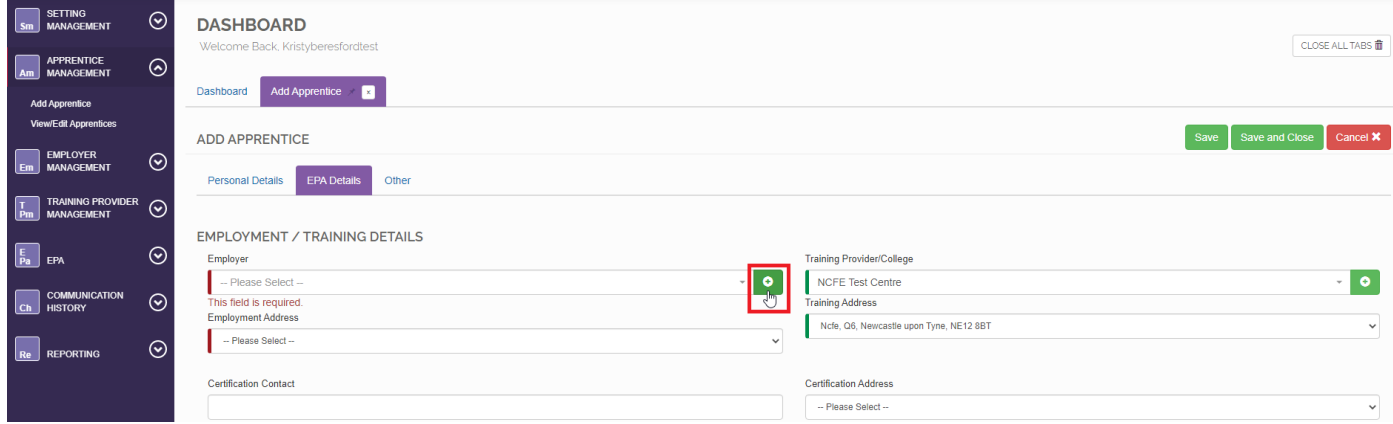

### **Training Provider/College**

Select your company name from the 'Training Provider/College' field if it isn't pre-populated. The correct address should populate within the 'Training Address' field too.

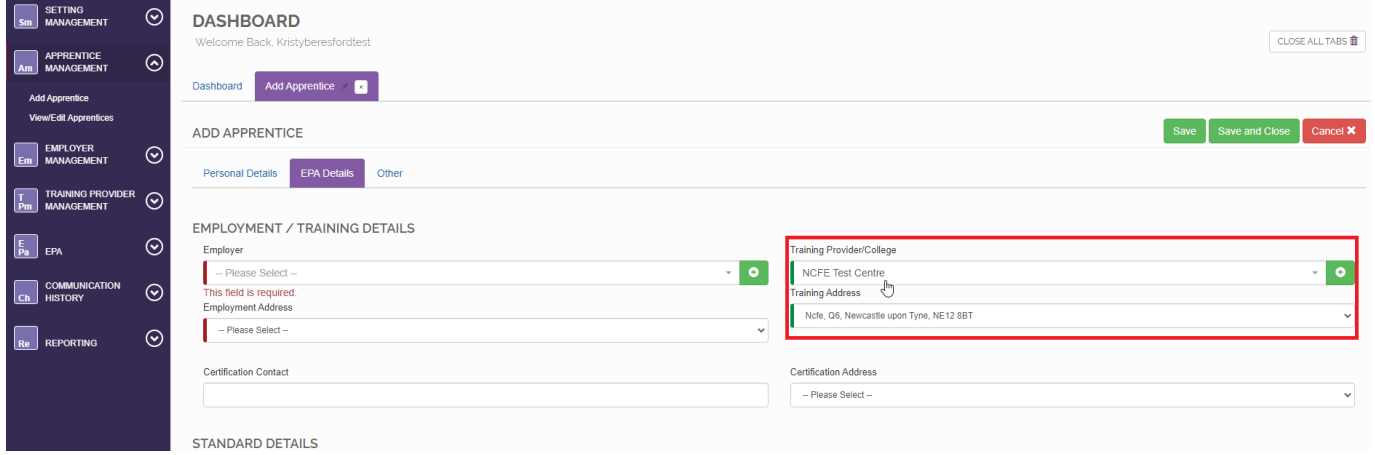

### **Standard Details**

Select the relevant apprenticeship standard. The relevant assessment types and LARS code will populate automatically.

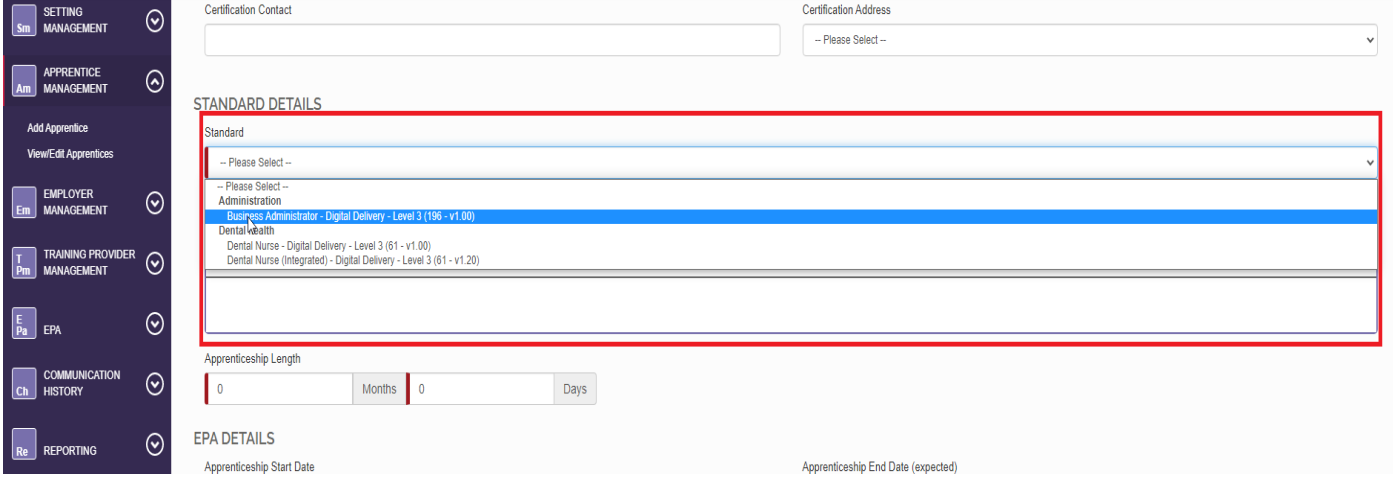

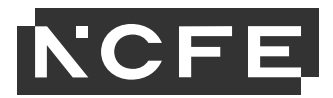

### **EPA Details**

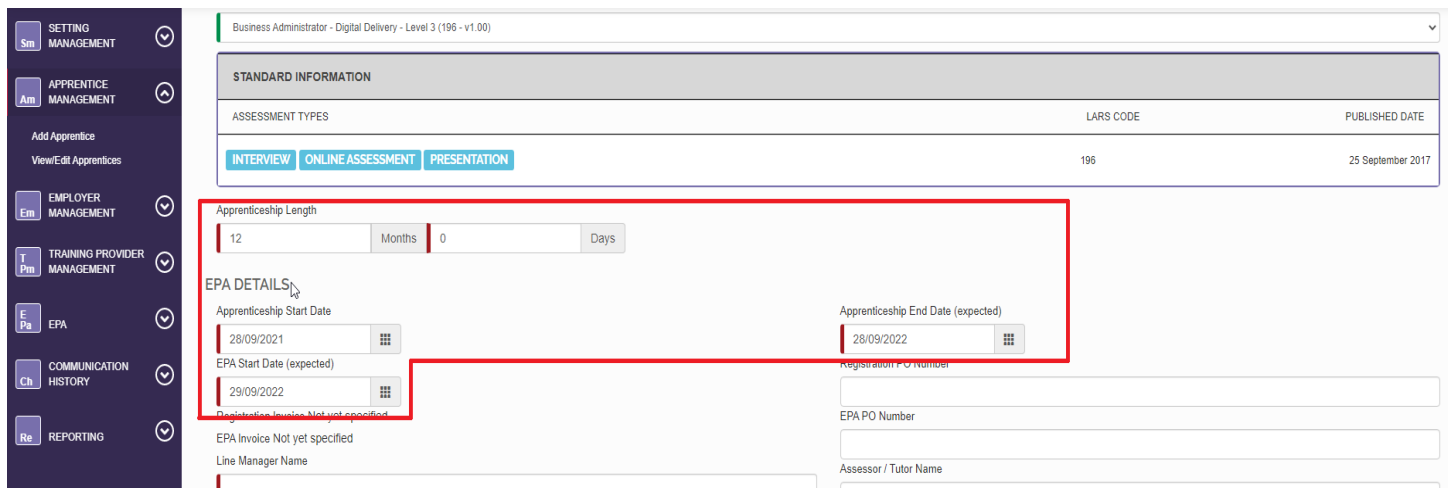

**Apprenticeship Length** – this is to capture the length that the apprentice has been on programme and shouldn't include the time allocated for EPA. This will be reflective of the dates in the 'Apprenticeship Start Date' (start of on programme learning) and 'Apprenticeship End Date' (end of on-programme learning) fields.

**EPA start date (expected)** - This is the date that you would like the apprentice to go through Gateway. This date must be more than 90 days in the future. We require a minimum of 90 days' notice to ensure IEPA availability.

The 'Registration Invoice', 'EPA Invoice',' Registration PO Number', 'EPA PO Number', 'Apprentice Coordinator' boxes and 'Has EPA Membership?' tick box are all optional fields, however if you would like a PO Number to be assigned to appear on the invoice, please put the number in the EPA PO Number box before Requesting EPA.

### **Line Manager Contact Details**

The contact is a free-type box so feel free to include an email address and contact number if applicable.

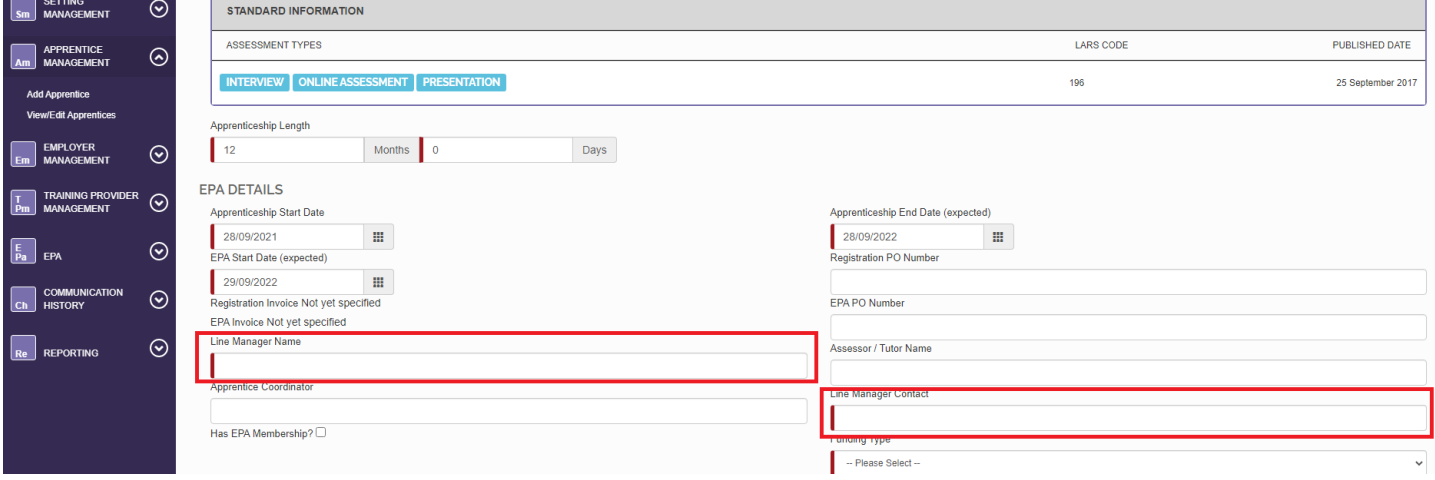

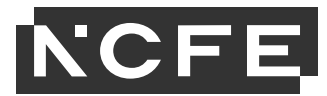

### **Funding Type**

Employer funded = levy.

Government funded = non-levy.

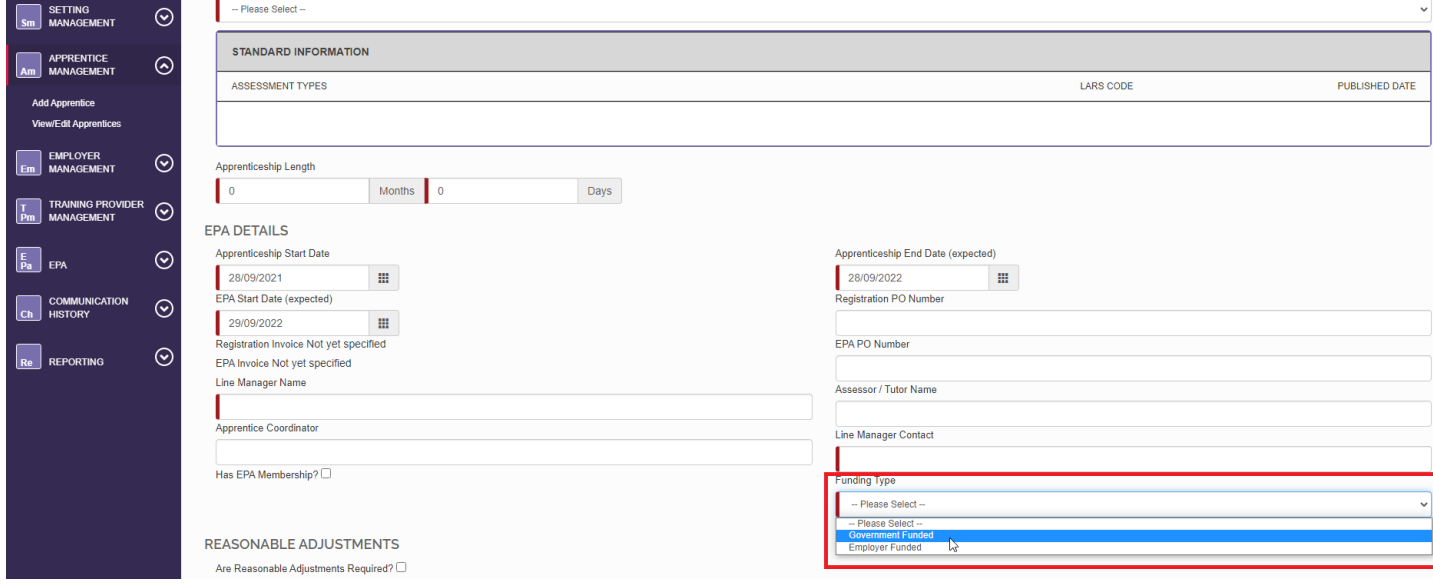

# **Reasonable Adjustments**

ം

SETTING

If the apprentice requires reasonable adjustments, tick the box next to 'Are Reasonable Adjustments Required?'

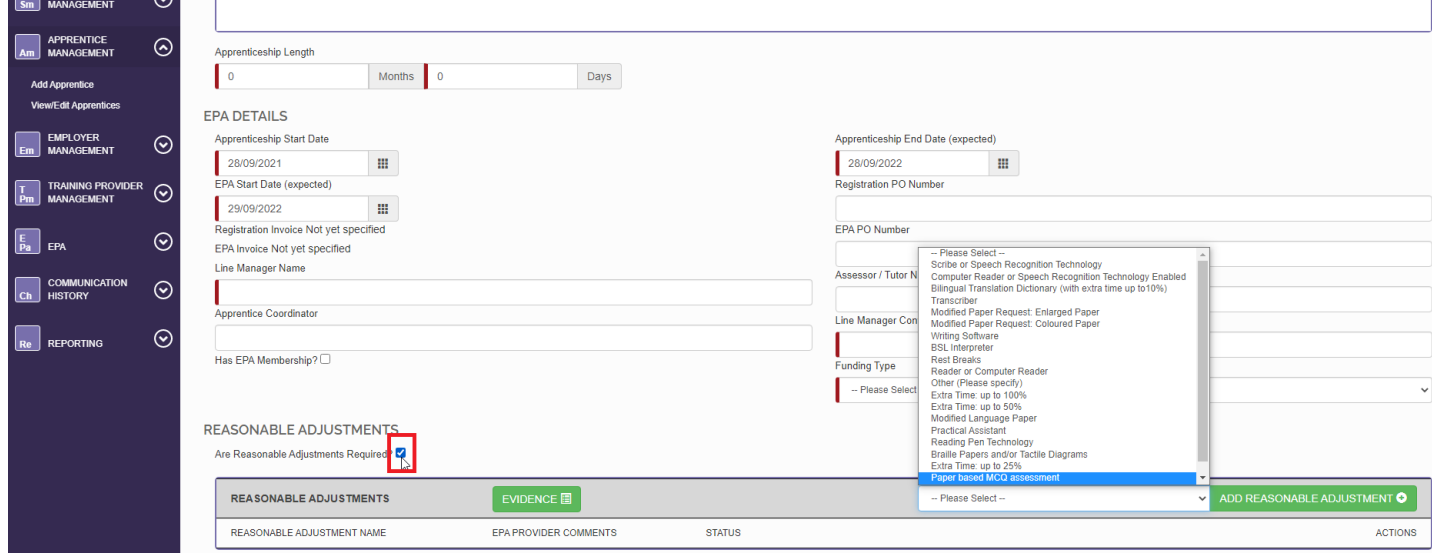

Select the required reasonable adjustment from the drop-down menu, then click the green 'add reasonable adjustment' box. Click the green 'evidence' box to upload evidence file/s. Acceptable evidence is covered in the *EPA Reasonable Adjustments Policy* which can be found on the EPA Resource Library.

Once all mandatory fields are complete click '**Save'**.

Apprentice details will now be either successfully saved or an error message will appear. If the error message is shown, please review the information entered, edit and try to click save again.

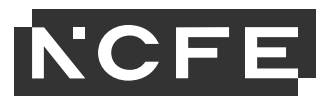

# <span id="page-13-0"></span>**View/Edit Apprentices**

Apprentices that have been registered on SEPA can be tracked and edited by navigating the 'View/Edit Apprentice' under 'Apprentice Management'.

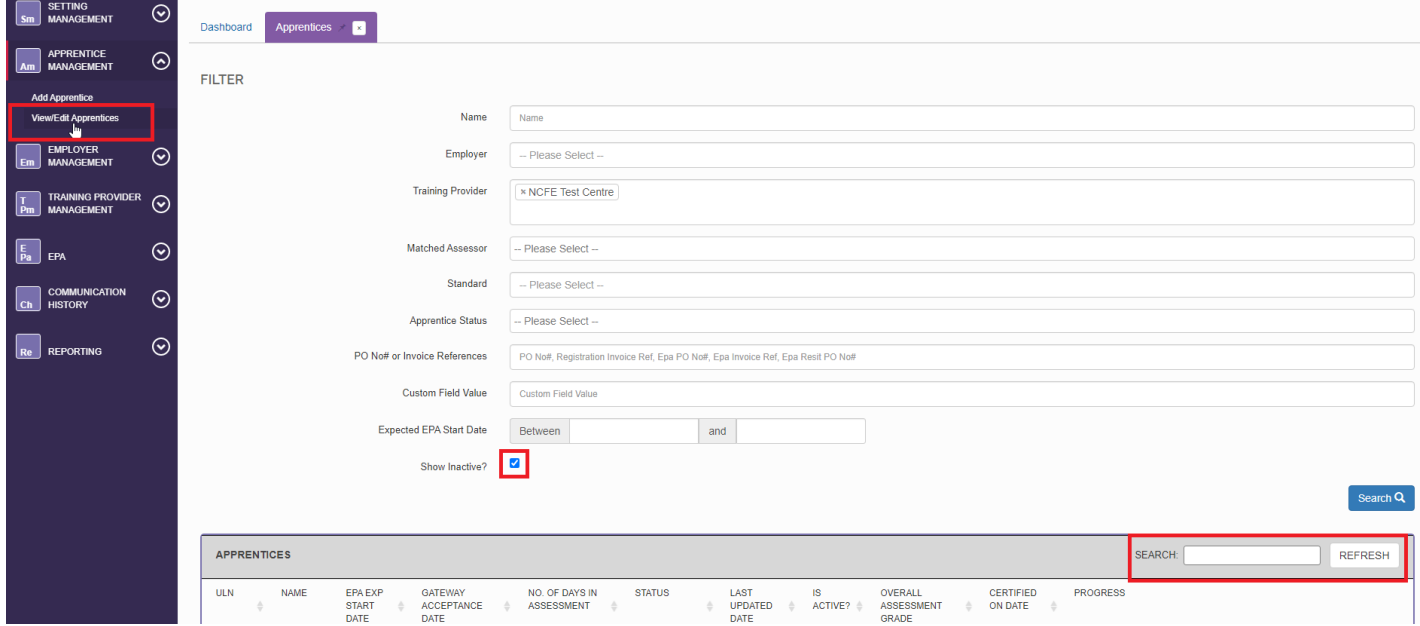

Find your apprentices using the filter at the top of the page or you can search for apprentices on the right by typing either their first or last name.

When you have apprentices that have completed their EPA, or if you have withdrawn an apprentice, they will go 'inactive'. If you need to find them for any reason you will need to make sure you tick 'Show Inactive' before you search.

To select an apprentice just click on their record and this will open in a new tab along the top.

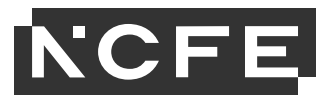

# <span id="page-14-0"></span>**Checklist and Documents**

Once a newly registered apprentice has been saved, 3 new sub-tabs will appear – Documents, Checklist and Bookings/Re-sits. The apprentice's documents are uploaded to support the EPA request, the checklist must be completed before going through Gateway, and you can keep track of the bookings for assessment components in the final tab.

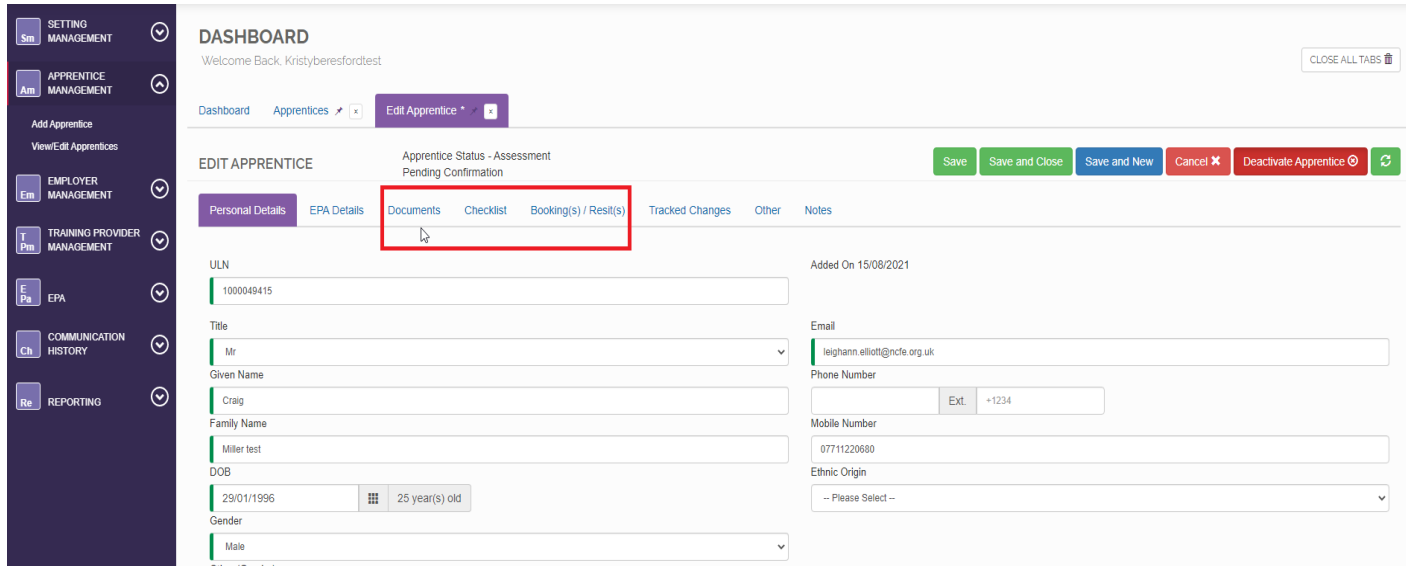

### **Checklist Tab**

When looking to complete an apprentice's checklist you need to first navigate to the apprentice's record through 'View/Edit Apprentices' and once opened click on the 'Checklist' tab.

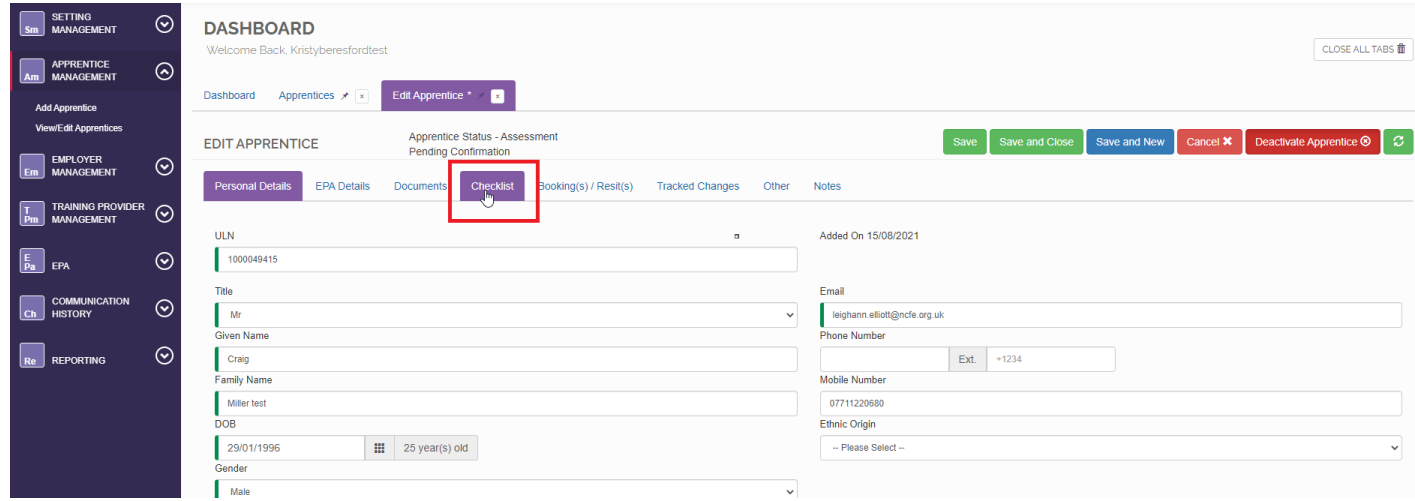

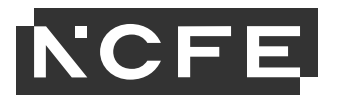

### The page is split into 3 sections, '*items'* (checklist), '*sign off''* and '*details'.*

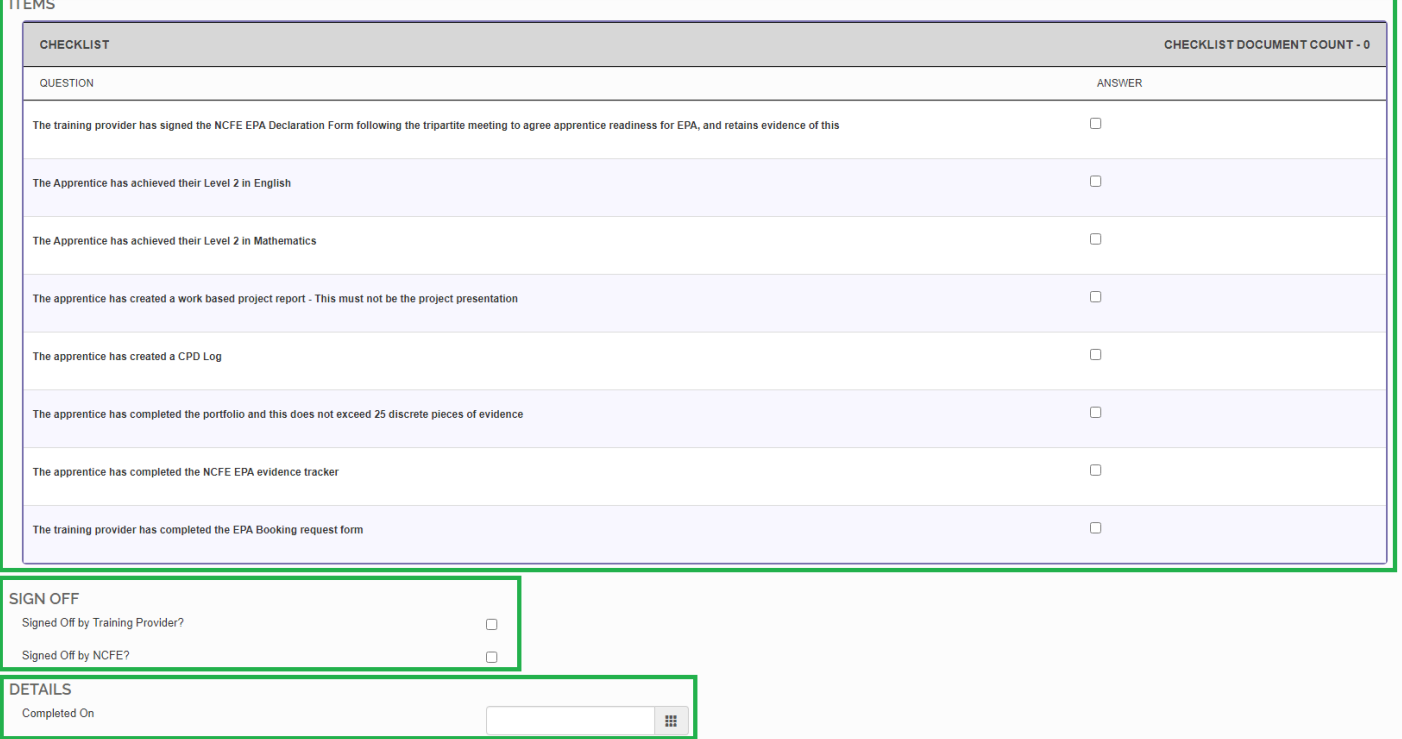

#### The Items checklist must be completed first.

Checklist

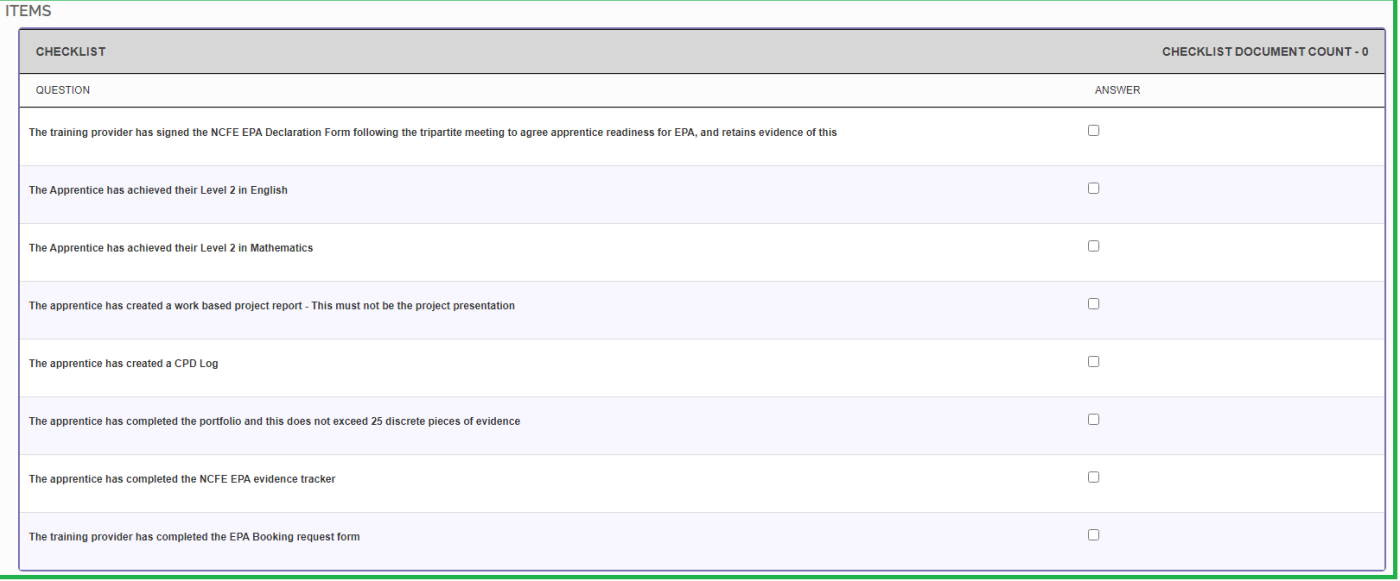

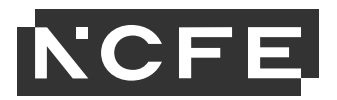

Checklist

On the items checklist you can see all the requirements for the apprentice's standard. There are 2 types of items on the checklist, some items only require a tick as confirmation, and some will require a piece of evidence to be uploaded. If a document is required when you tick the box, you will then be prompted to '**add document'** (evidence). You cannot sign off the checklist unless a document is uploaded in all required sections.

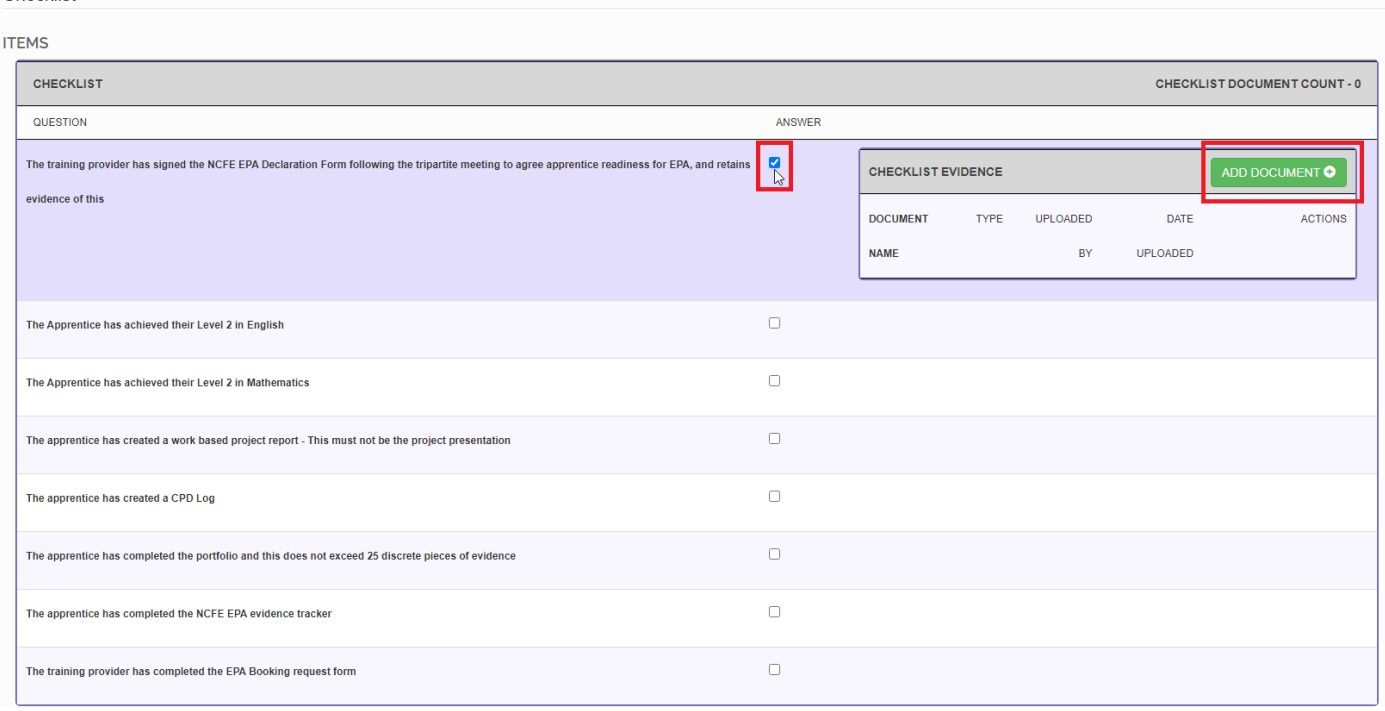

To find the evidence select 'Browse File' and choose the correct document from your computer.

Once the Checklist has been completed and all relevant documents have been uploaded, go to the 'sign off' section at the bottom of the page and tick 'Signed off by the Employer' and 'Signed Off by Training Provider'.

NCFE will complete the 'Signed off by Assessor/Assessment Centre' and the 'Completed On' field once the Gateway checklist has been audited.

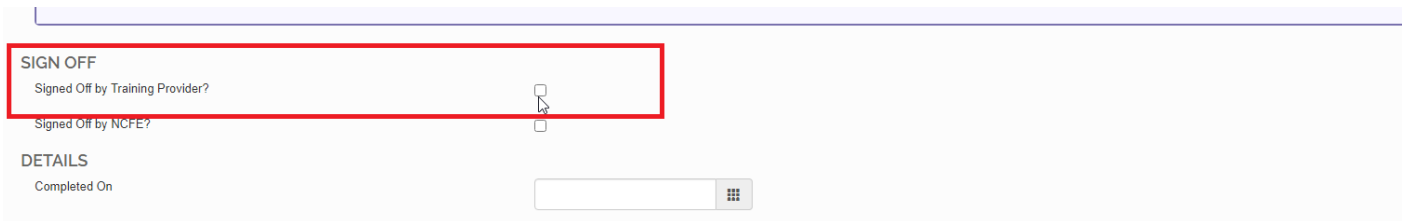

Select 'Save' to update the Apprentice record.

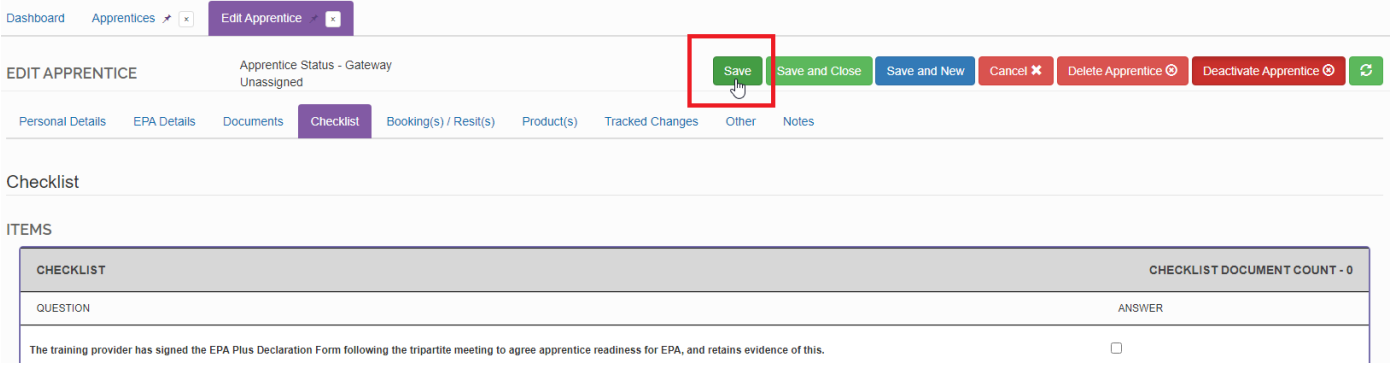

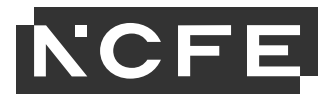

### **Documents Tab**

The documents tab is an area where additional documents can be uploaded for each apprentice that are still needed for the EPA but are not listed on the checklist.

Select the 'Documents' tab within 'View/Edit Apprentice'.

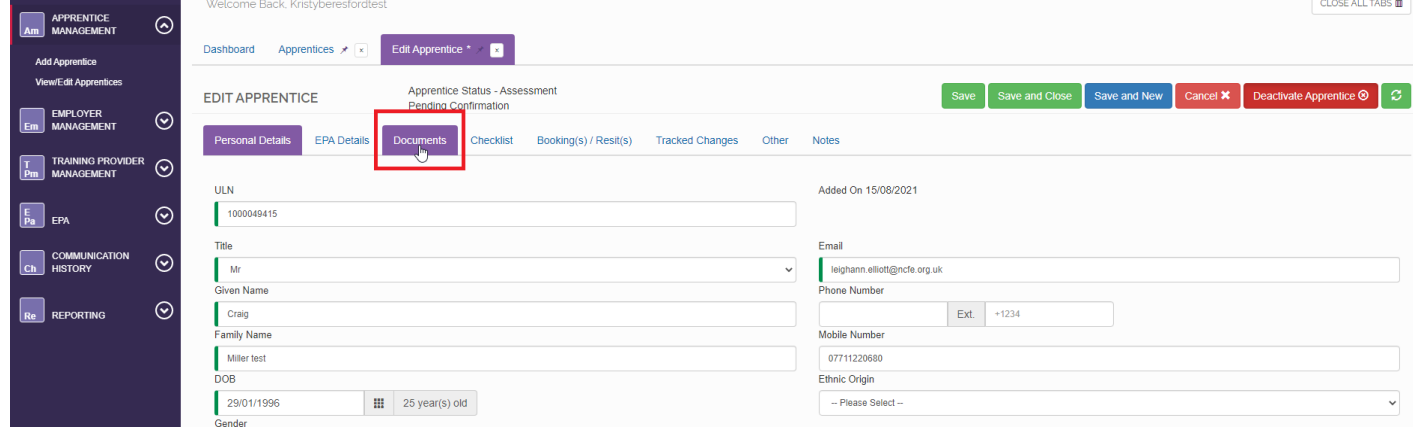

#### Select 'Add Document' and select the relevant file from your saved area.

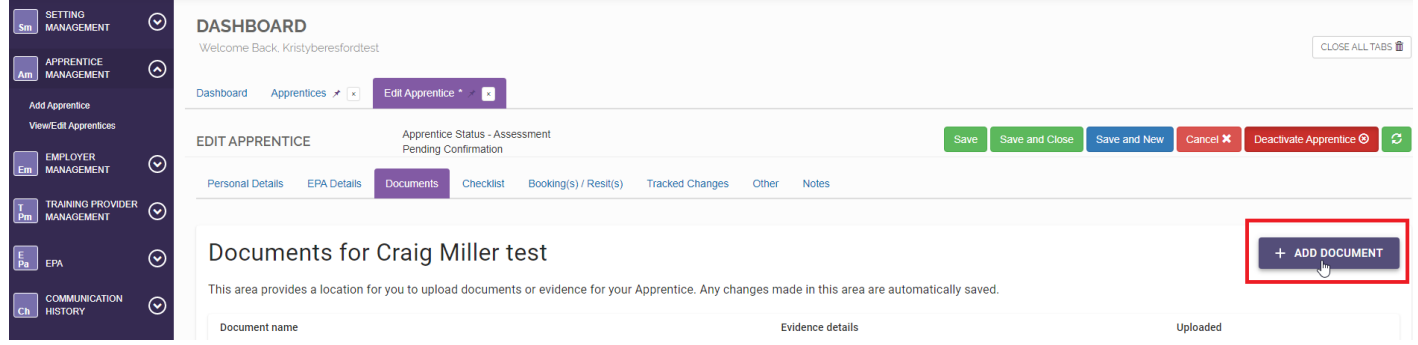

You can indicate which assessment type the evidence is relating to by clicking 'mark as evidence' and selecting from the drop-down box.

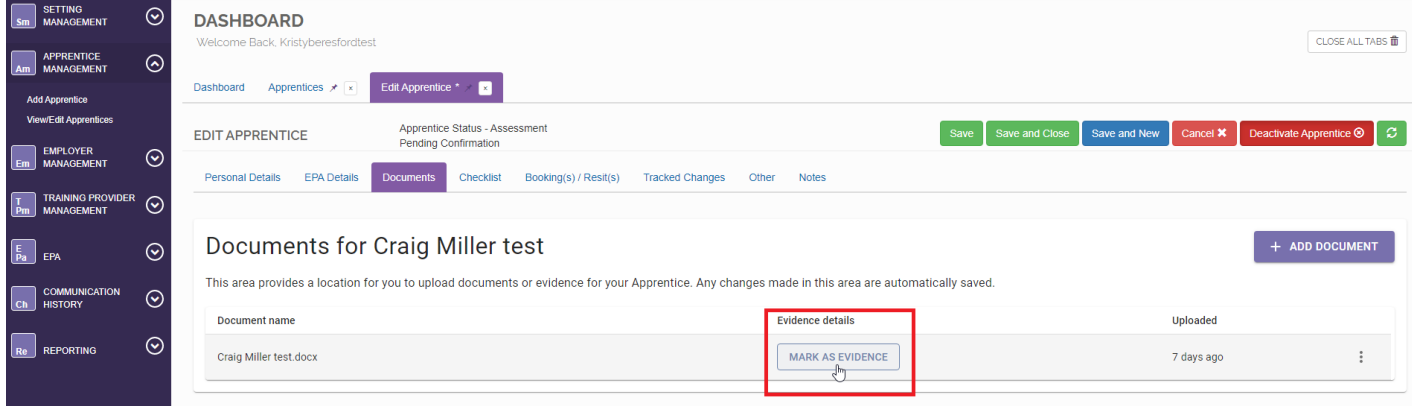

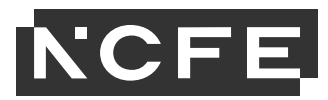

You can view more options for the document once it has been uploaded by using the 3 dots.

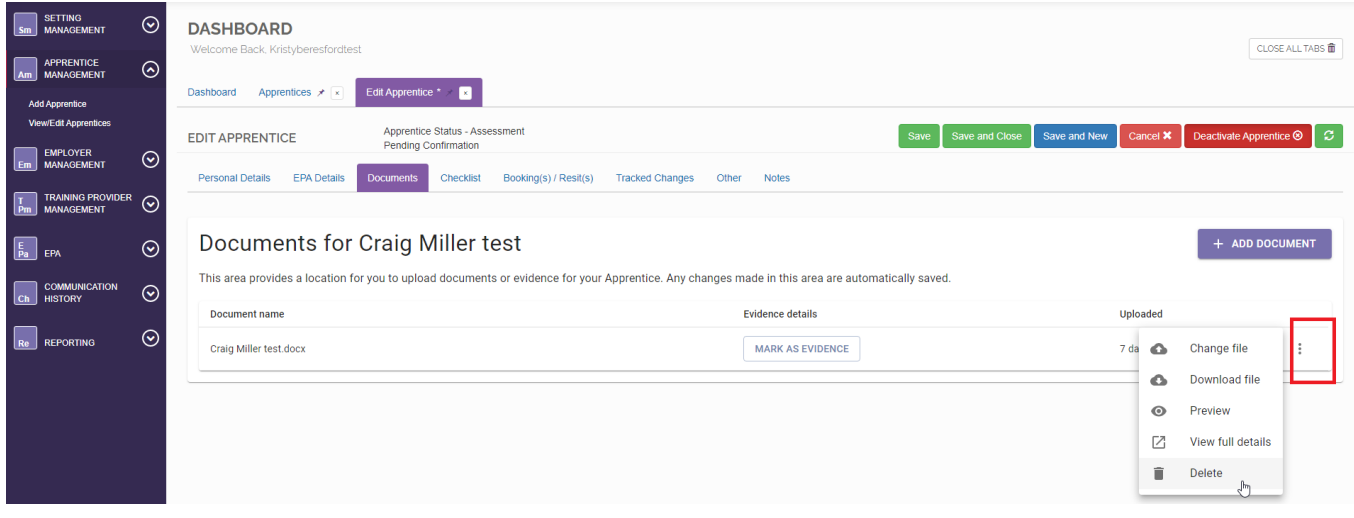

Once all files are uploaded, select 'Save'.

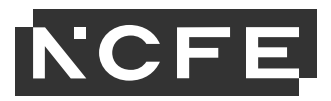

# <span id="page-19-0"></span>**Requesting EPA**

You need to request EPA for each apprentice after uploading the relevant documents onto the Checklist and Documents tab by clicking the Request EPA button on the apprentice record.

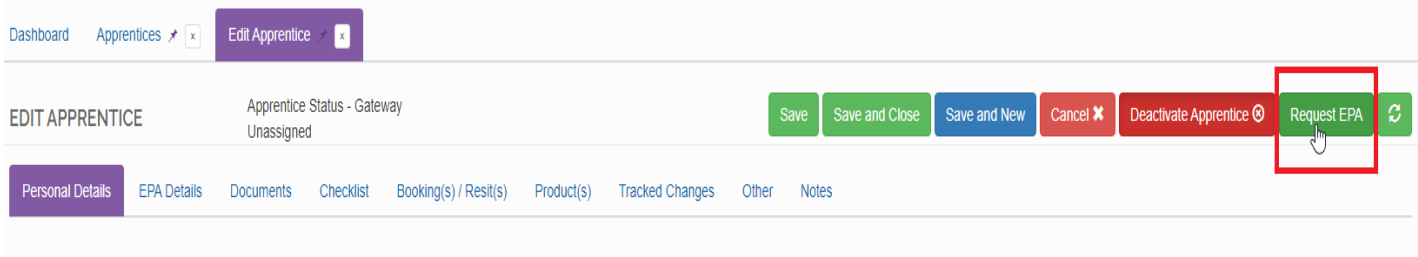

If the information isn't already prepopulated in the boxes on the next screen, you must select them to match what is on the apprentice record already, starting with either Face to Face or Digital assessment methods, followed by either 'Apprentices Training Provider' or 'Apprentice's Workplace' for the EPA location and the associated address Click '**Get Apprentice(s)**'.

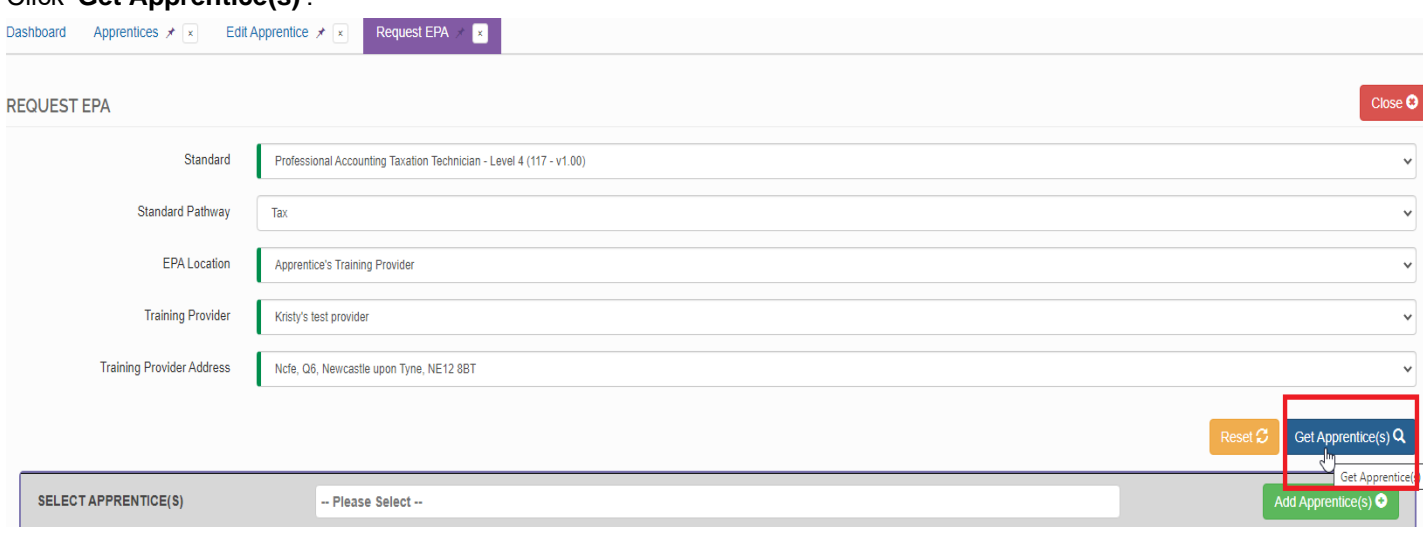

If you receive a message advising no apprentices have been found, check the search criteria to confirm it matches the apprentice record and search again.

If apprentices are available that match the search criteria, a blue banner will appear saying 'Apprentice list updated'. Click on 'Please Select' then on the apprentice's name, finally clicking 'Add apprentice'. More than one apprentice can be requested by following the same process.

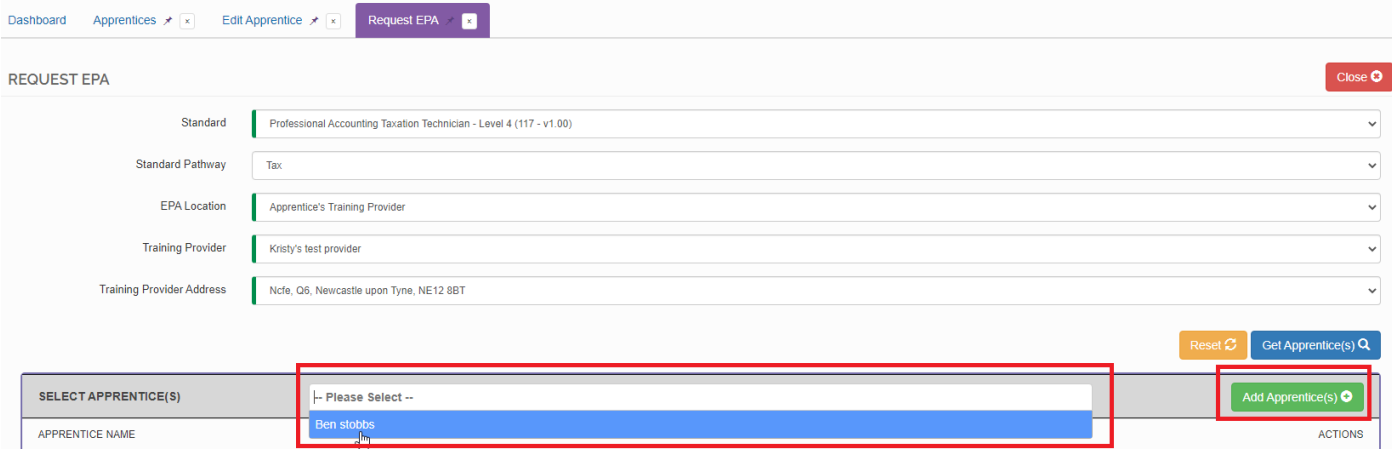

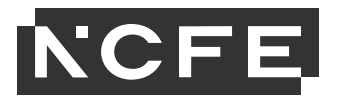

#### Select **'Match Assessor'**.

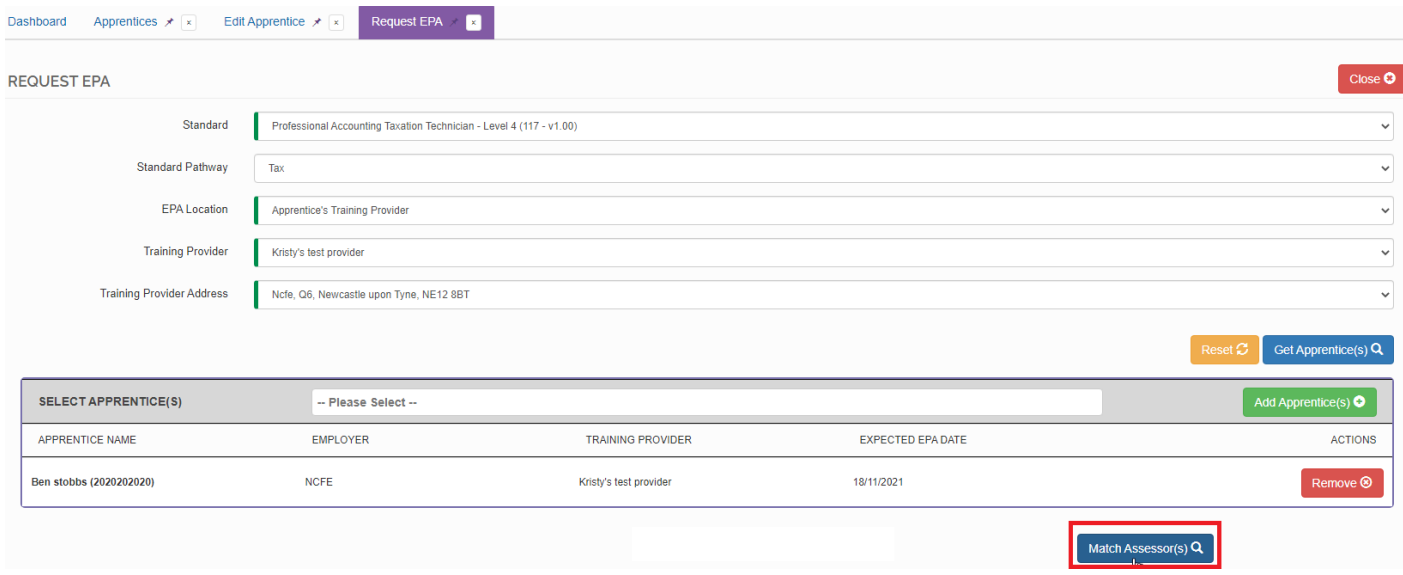

When all apprentices have been matched with an assessor a message within a green banner will appear saying "We have successfully allocated assessor(s) to your apprentice(s)".

The 'Request EPA' process is now complete.

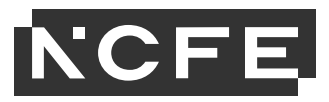

# <span id="page-21-0"></span>**Bookings/Re-sits**

When you want to view assessment bookings you will need to first navigate to the apprentices record through 'View/Edit Apprentices' and once opened click on the 'Bookings/Re-sits' tab.

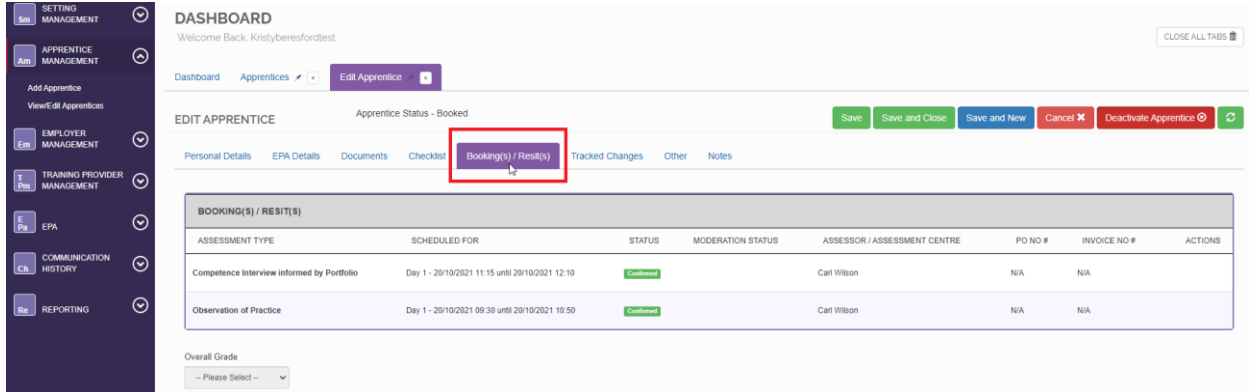

On this page you can see the 'assessment type' and the 'date/time' each component has been booked for.

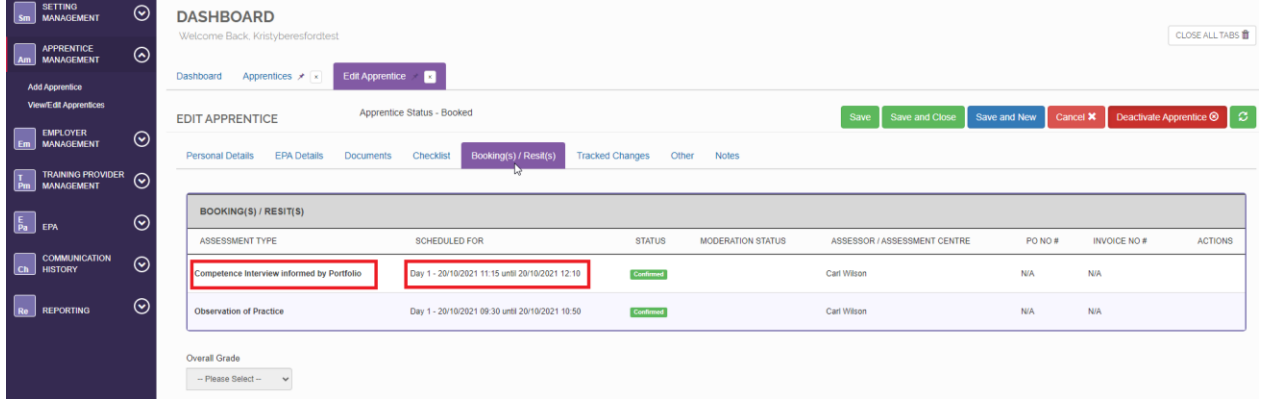

If you have any queries with the bookings, please contact the IEPA assigned for that apprentice.

### **Accessing Apprentice Results**

When you want to view assessment results you will need to first navigate to the apprentice's record through 'View/Edit Apprentices' and once opened click on the 'Bookings/Re-sits' tab. Please bear in mind that when you have apprentices that have completed their EPA, or if you have withdrawn an apprentice, they will go 'inactive'. If you need to find them, you will need to make sure you tick 'Show Inactive' before you search.

Click the 'info' button to the right-hand side of the relevant assessment method to view the grade and any additional details about the assessment. The results are issued 5 working days after the assessment takes place.

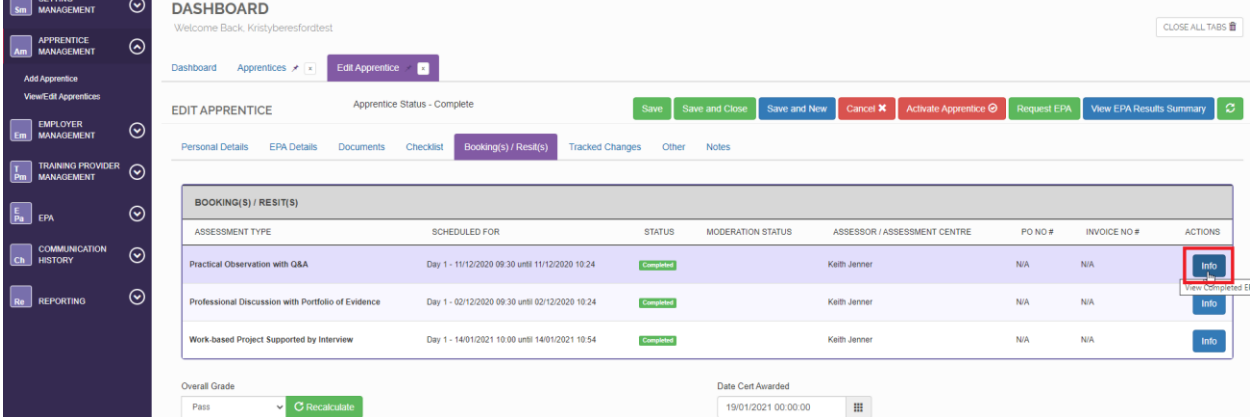

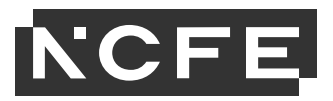

# <span id="page-22-0"></span>**Withdrawing an Apprentice**

If an apprentice has left the standard and no longer needs to be registered on SEPA, you can withdraw them following the below steps. Go to 'View/Edit Apprentice' under 'Apprentice Management'.

Find your apprentice/s using the filter at the top of the page or search on the right by typing either their first or last name. Click on their record to open in a new tab.

Click on the 'EPA Details' tab and scroll down to the 'status history' section near the bottom of the page. Click the 'please select' box and chose the relevant status. Click 'change status'.

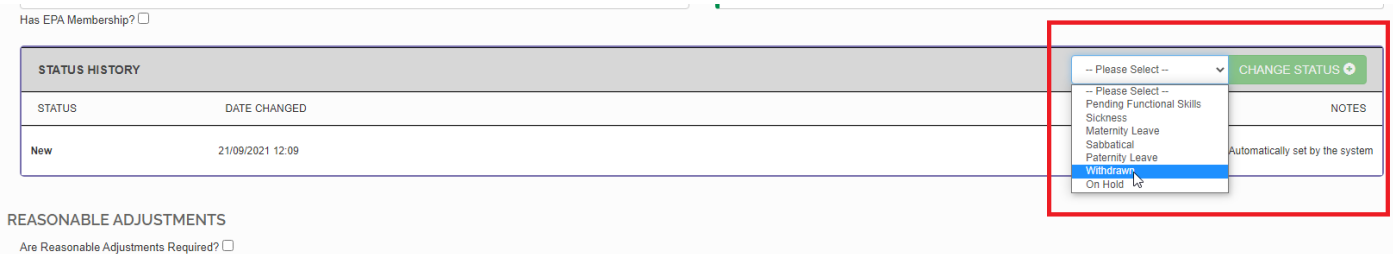

The status will now appear in the 'status history' box with a date stamp and you can add any relevant notes.

Scroll to the top of the page and click 'save'.

The status will change to withdrawn. The final step is to deactivate the apprentice using the 'Deactivate Apprentice' button.

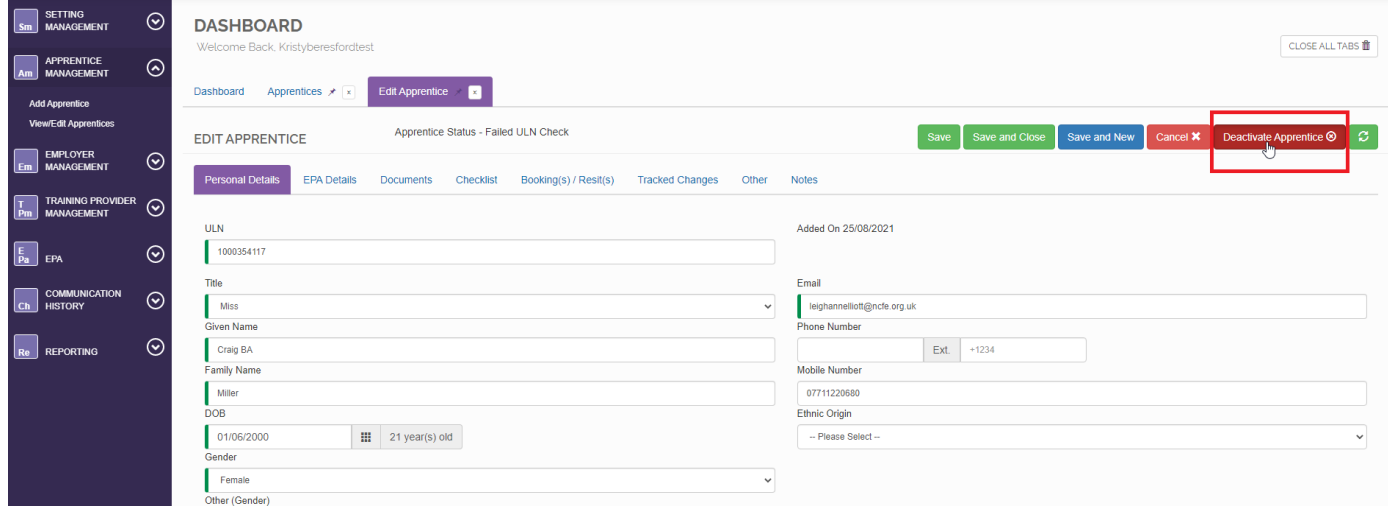

A message will appear asking if you are sure you want to deactivate the apprentice , click 'OK' on this box.

A bar will appear across the top advising the state has been updated. Click 'save and close'.

The apprentice list will now update, the apprentice will not appear unless the 'show inactive' box is ticked.

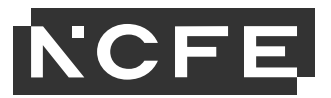

# <span id="page-23-0"></span>**Employer Management**

This section is for recording the details of an apprentice's employer. To add a new employer select 'Employer Management' from the Navigation Menu.

# **Add Employer**

Select 'Add employer'. Create an employer by entering their company information.

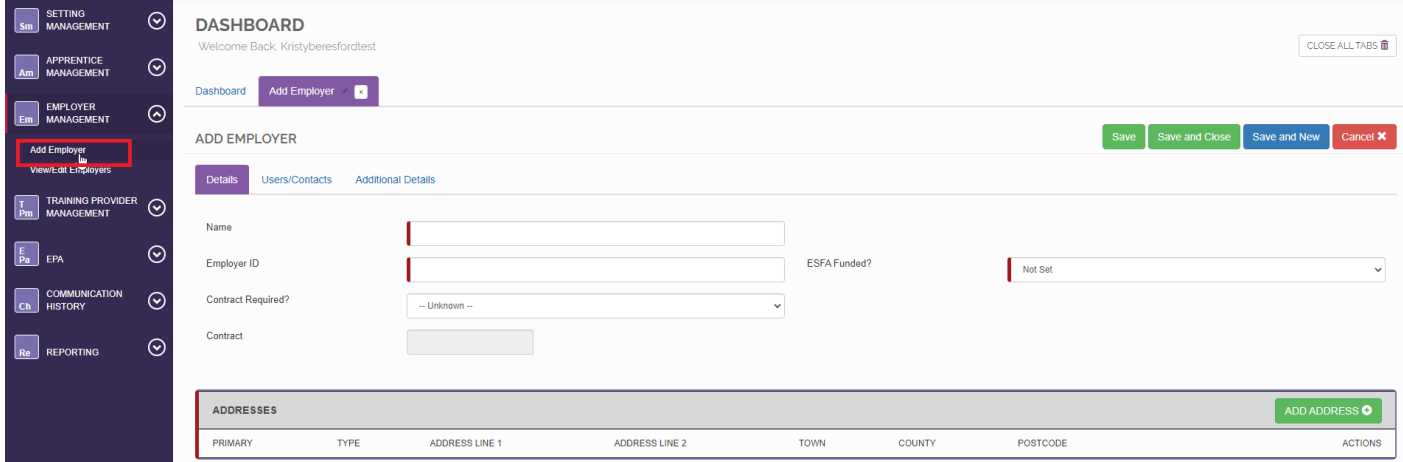

# **Employer ID**

The Employer ID is the employer identification code. We recommend using their Company's house number as best practice, but it can be any combination of letters or numbers which will allow you to identify the employer in future.

# **ESFA Funded?**

Choose which funding option is applicable for the employer. The options are either '**TRUE'** (non-levy) or '**FALSE'** (levy).

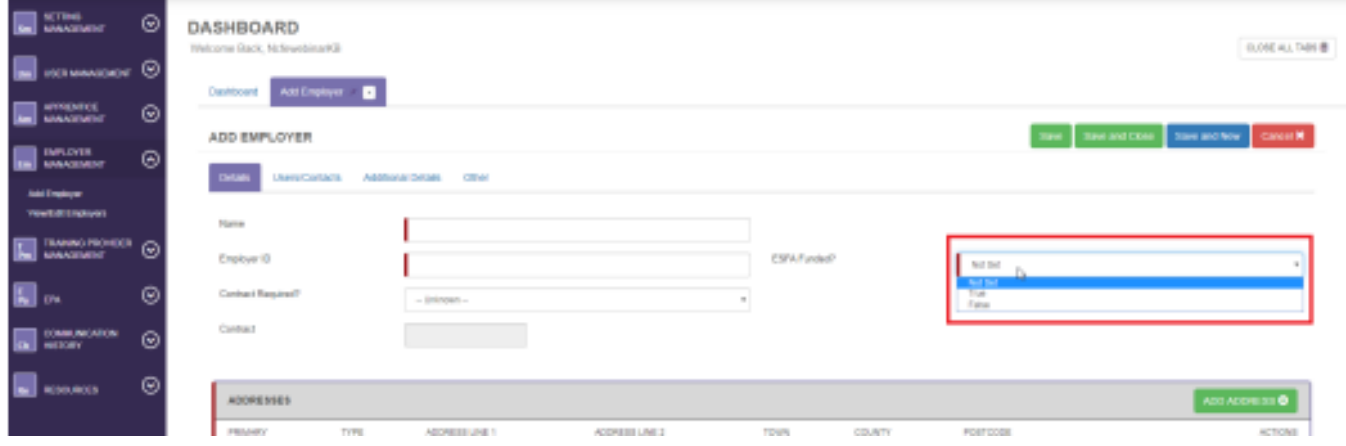

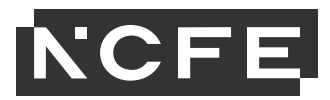

### **Contract Required?**

Ensure the 'Contract required?' field is set to 'No'.

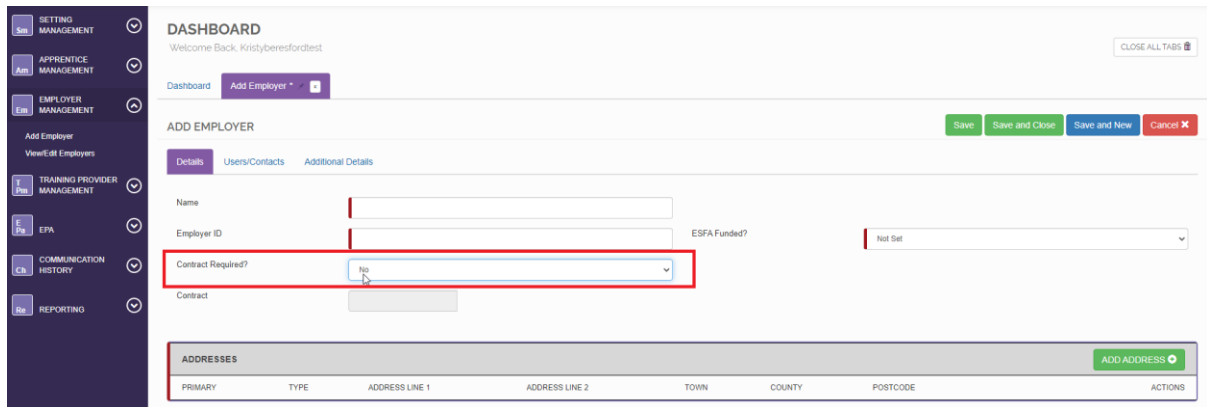

### **Employer Addresses**

Select 'Add address' and complete the address for the employer using their Head Office address.

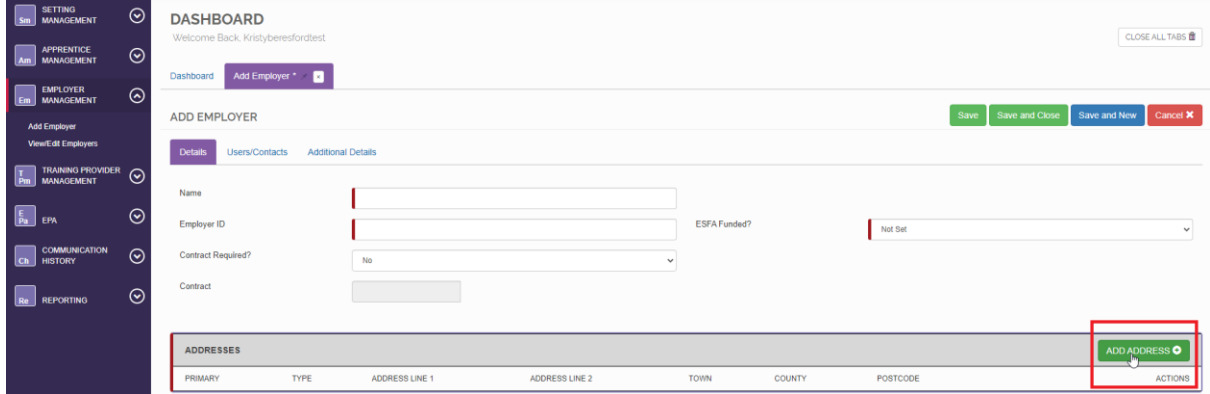

Select 'TYPE' using the drop-down options, usually this is 'Business'; however, if there are apprentices based in multiple branches you can add multiple addresses as additional branch addresses using the process below, selecting 'Branch' for each additional address.

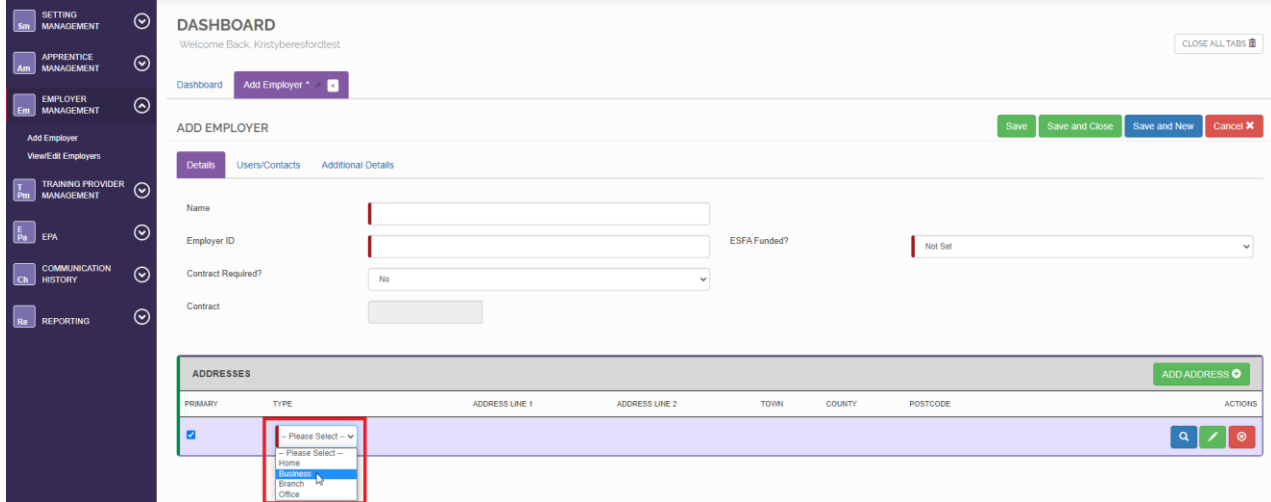

You can use the magnifying glass to search for the employer's address using their postcode. Alternatively, use the pencil icon to enter the address manually.

**Please note – the apprenticeship certificate will be sent by the ESFA to the employer's main address (as listed in this field).**

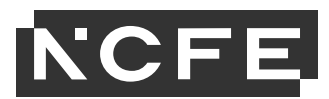

### **View/Edit Employers**

To edit an existing employer select 'Employer Management' from the Navigation Menu then 'View/Edit Employers'.

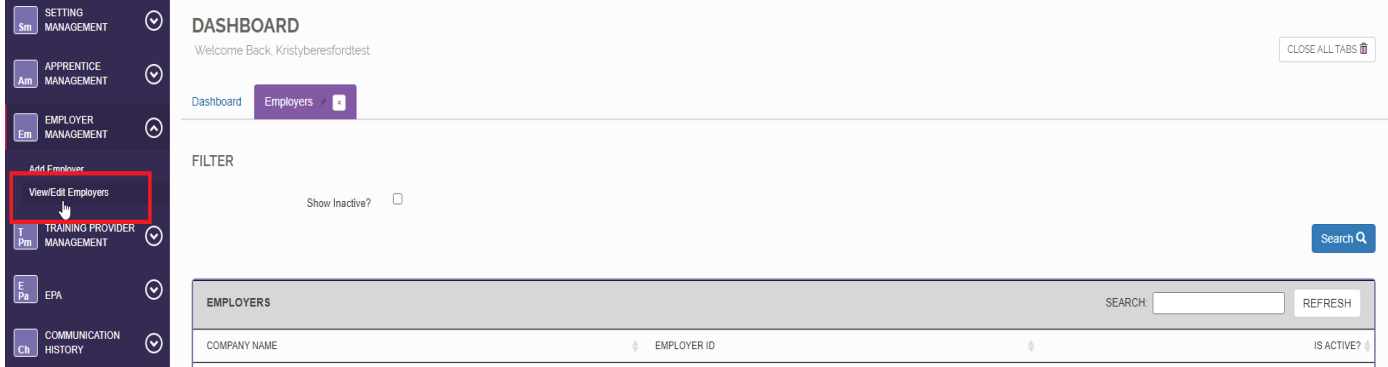

Click on the employer that you would like to make the amendment to and then from here you can add/remove/addresses or contacts.

# **Users/Contacts Tab**

Complete the details for the named employer contact responsible for the apprentice. There are various contacts this could be, employers will have different arrangements depending on their set up.

Fill in all mandatory fields then Click 'Save'. The Employer is now set up and stored within SEPA and will be able to be selected for future apprentices.

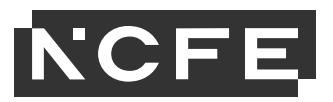

# <span id="page-26-0"></span>**Training Provider Management**

### **Adding Contacts**

Please bear in mind when creating a contact against a Training Provider, the person will be sent any system generated emails regarding the apprentices.

If you would like another person to be a user on SEPA who is able to manage apprentices and access the separate EPA Resource Library, please contact [eparelationshipteam@ncfe.org.uk](mailto:eparelationshipteam@ncfe.org.uk)

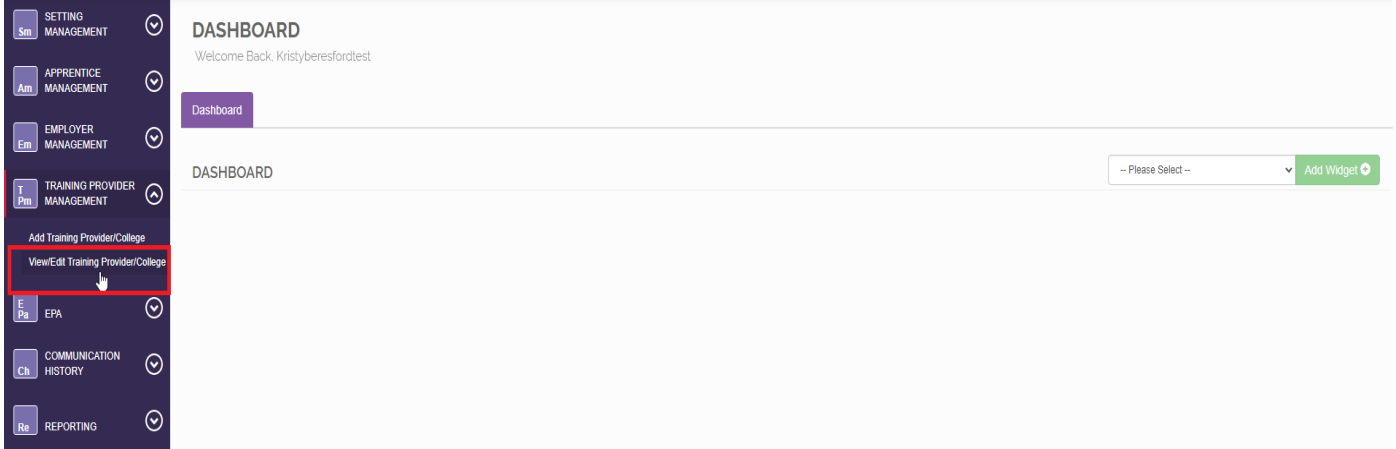

Click 'Users/Contacts' and then 'add contact'. Fill in relevant details for the new contact. Click '**Save'**

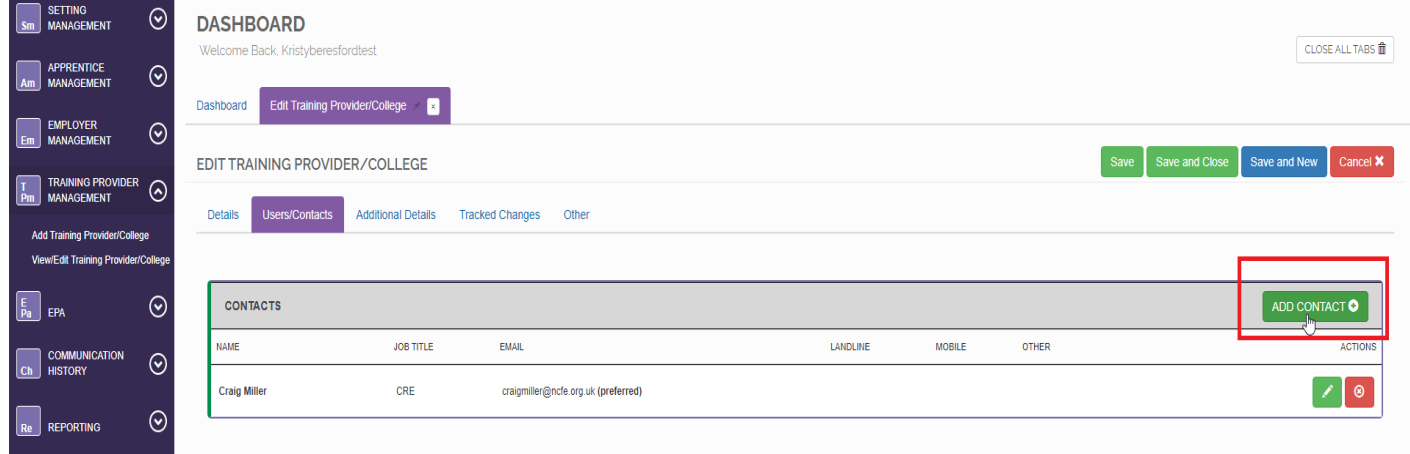

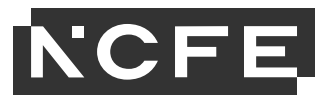

# <span id="page-27-0"></span>**Apprentice Status**

You will notice the apprentice's status change throughout their journey, here is an explanation of what each of the statuses mean.

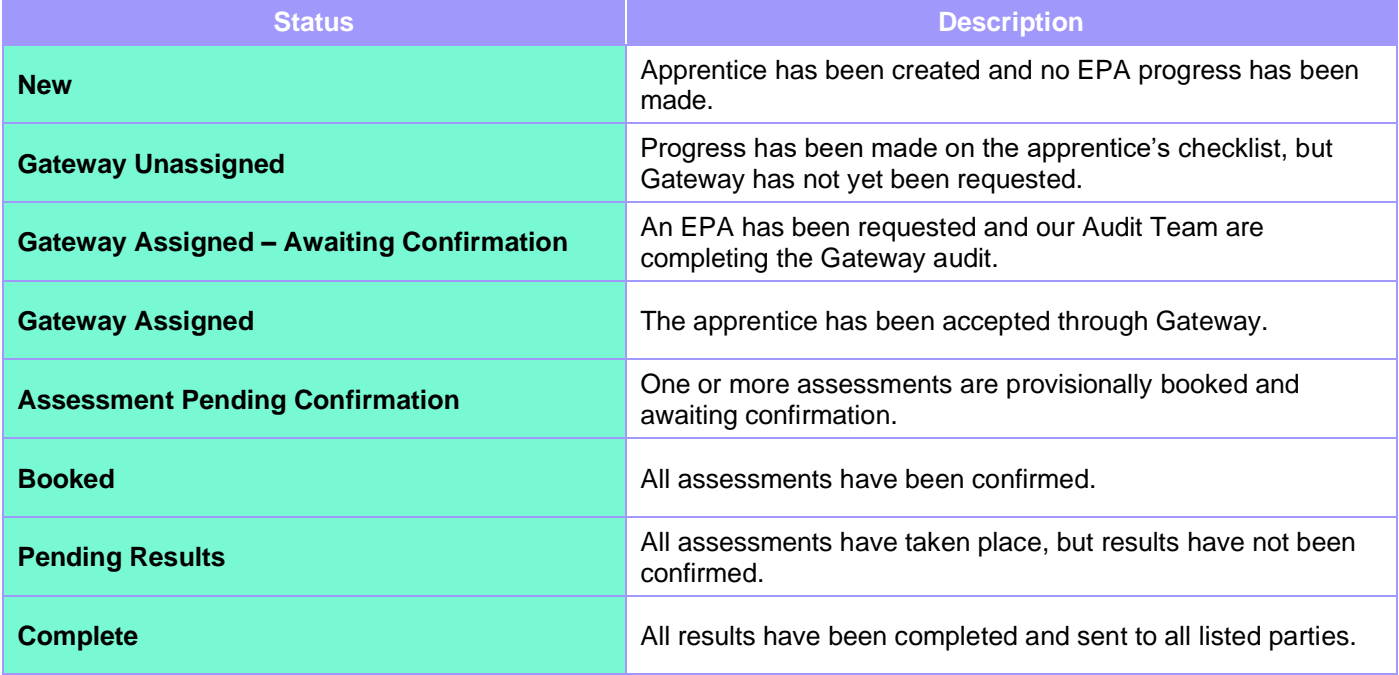

As well as these, you can also request the below statuses:

- In Dispute
- Paternity Leave
- Maternity Leave
- Withdrawn
- Sabbatical
- Sickness
- On Hold.

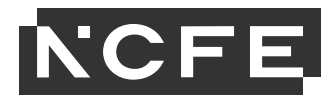

<span id="page-28-0"></span>**Contact Us NCFE** Q6 Quorum Park Benton Lane Newcastle upon Tyne NE12 8BT

Tel: 0191 240 8950\* Email: eparelationshipteam@ncfe.org.uk Website: <https://www.ncfe.org.uk/end-point-assessment>

**\*To continue to improve our levels of customer service, telephone calls may be recorded.**

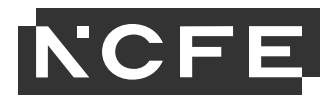

#### **NCFE © Copyright 2021 All rights reserved worldwide.**

Version 5 September 2021 Information in this specification is correct at the time of publishing but may be subject to change.

NCFE is a registered charity (Registered Charity No. 1034808) and a company limited by guarantee (Company No. 2896700).

CACHE; Council for Awards in Care, Health and Education; and NNEB are registered trademarks owned by NCFE.

All the material in this publication is protected by copyright.